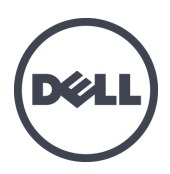

# **Dell EqualLogic PS6210** ストレージアレイ

インストールとセットアップガイド

バージョン 2.0

認可モデルシリーズ E04J および E05J

© Copyright 2013 Dell Inc. All rights reserved.

Dell™ および EqualLogic® は Dell Inc. の商標です。

本書に記されている商標および登録商標はすべて、該当する各社が所有権を保有します。

この文書の情報は、事前の通知なく変更されることがあります。

Dell の書面による許可のない複製は、いかなる形態においても厳重に禁じられています。

発行:2013 年 10 月

パーツナンバー:NTCKY-JA-A01

## 目次

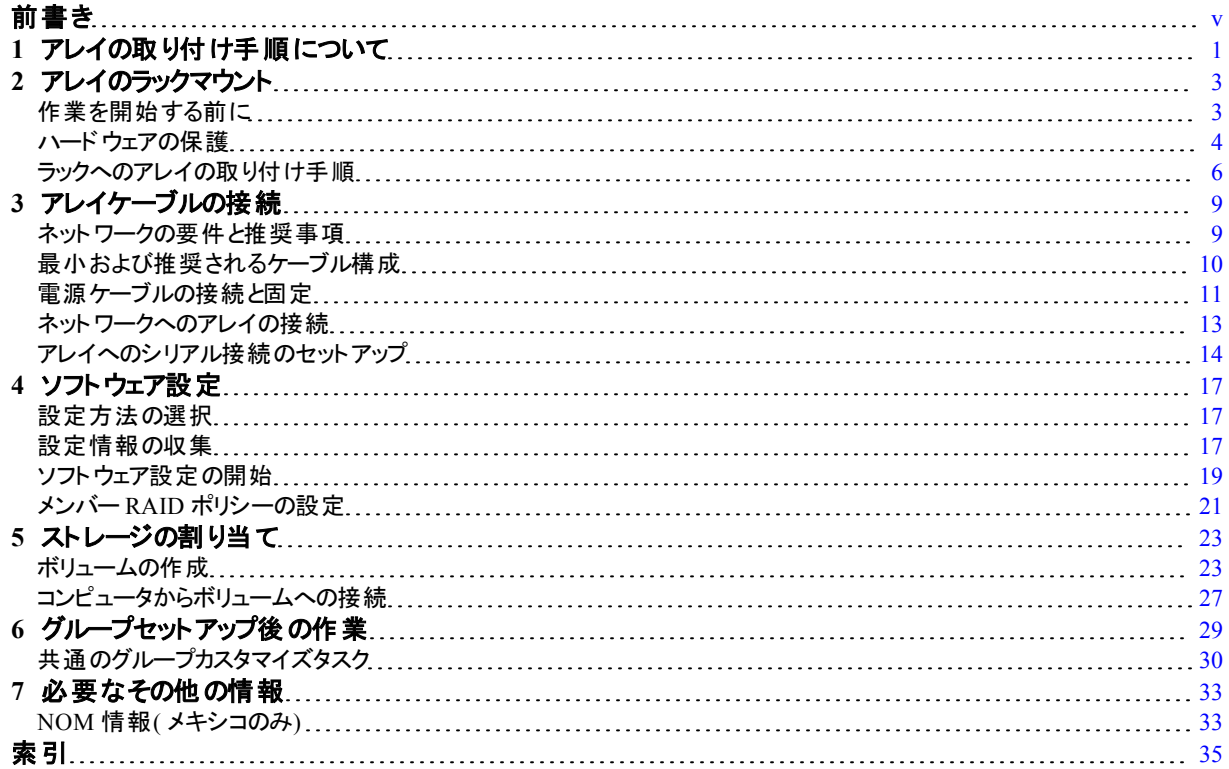

## <span id="page-4-0"></span>前書き

本マニュアルは、Dell™ EqualLogic® PS6210ストレージアレイハードウェアの取り付け、ソフトウェアの設定、 iSCSI SAN アレイの使用開始の方法について説明しています。

PS Series のストレージアレイを 1 台または複数台使用して、1 つの PS Series グループを作成できます。これ は、自己管理型の iSCSI ストレージエリアネットワーク( SAN) であり、スケールの大小にかかわらず、手頃な価 格で簡単に使用できます。

#### 対象読者

本書は、アレイハードウェアの取り付けを担当する管理者が対象です。管理者に、ネットワークまたはストレー ジシステムについて熟練した経験は必ずしも必要ではありませんが、 そのような経験は次の内容を理解するた めに役立ちます。

- 基本的なネットワークの概念
- 現在のネットワーク環境
- ユーザーのディスクストレージ要件
- RAID 構成
- ディスクストレージ管理
- メモ**:** 本書では、一般的なネットワーク構成で PS Series アレイを使用する例を用いていますが、ネットワークのセット アップに関する説明は本書の範囲外になります。

#### 関連マニュアル

FS Series アプライアンス、PS Series アレイ、グループ、ボリューム、アレイソフトウェア、およびホストソフトウェアの 詳細については、カスタマーサポートサイト( [eqlsupport.dell.com\)](http://www.eqlsupport.dell.com/) のマニュアルページにログインしてください。

### **Dell EqualLogic** スト レージソリューション

Dell EqualLogic 製品および新しいリリースの詳細は、Dell EqualLogic Tech Center サイト : [delltechcenter.com/page/EqualLogic](http://delltechcenter.com/page/EqualLogic) を参照してください。ここでは、記事、デモ、オンラインディスカッション、およ び製品シリーズの利点に関する詳細を参照できます。

### デルへのお問い合わせ

デルでは、オンラインまたは電話によるサポートとサービスのオプションを複数提供しています。 サポート やサービ スの提供状況は国や製品ごとに異なり、国 / 地域によってはご利用いただけないサービスもございます。

電話での Dell EqualLogic テクニカルサポートへのお問い合わせには、米国内の場合は 800-945-3355 におかけ ください。Dell EqualLogic サポート国際電話番号のリストについては、[dell.com/support/home](http://dell.com/support/home/us/en/19?c=us&l=en&s=dhs) にアクセスしてくだ さい。このウェブサイトで、画面の右上隅にあるドロップダウンリストからお住まいの国を選択してください。イン ターネット接続が利用できない場合は、納品書、出荷伝票、請求書、またはデルの製品カタログで連絡先を ご確認ください。

EqualLogic カスタマサポートアカウントの登録、ウェブ経由でのサポートケースのログ、およびソフトウェアアップ デート、詳細マニュアル、リソースの入手には、次の手順に従ってください。

1. [eqlsupport.dell.com](http://eqlsupport.dell.com/)、または Dell 製品のマニュアルに記載されているデルサポートの URL にアクセス します。

- 2. 必要なサービスを選択します。Contact Us(お問い合わせ)をクリックするか、表示されているサービスのリス トから、デルサポートサービスを選択します。
- 3. E-メールまたは電話など、ご希望のお問い合わせ方法を選択します。

### オンラインサービス

[dell.com](http://www.dell.com/) ( または Dell 製品のマニュアルに示されている URL) にアクセスしていただくことによって、デル製品およ びサービスの詳細を閲覧することができます。

### 保証情報

アレイの保証書は同梱されています。保証の登録についての情報は、[onlineregister.com/dell](http://www.onlineregister.com/dell) にアクセスしてく ださい。

### 詳細情報

基本的なストレージアレイ情報、メンテナンス情報、およびトラブルシューティング情報については、お使いの PS Series アレイの『Hardware Owner's Manual』( ハードウェアオーナーズマニュアル) を参照してください。

### メモ、注意、警告記号

**シンモ: ハードウェアおよびソフトウェアをより適切に使用するために役立つ重要な情報を示します。** 

注意**:** 手順に従わない場合、ハードウェア損傷やデータ消失の可能性があることを示しています。

警告**:** 物的損害、怪我、または死亡の原因となる可能性があることを示しています。

## <span id="page-6-0"></span>**1** アレイの取り付け手順について

お使いのアレイをセットアップし、iSCSI SAN アレイの使用を開始するには、次の手順に従います。

- 1. アレイをラックに取り付けます。3ページの「アレイのラックマウント」を参照してください。
- 2. アレイを電源とネットワークに接続します。[11](#page-16-0) [ページの「電源ケーブルの接続と固定」](#page-16-0)および[13](#page-18-0) [ページの「ネ](#page-18-0) [ットワークへのアレイの接続」を](#page-18-0)参照してください。
- 3. PS Series ソフトウェアを設定します。まず、アレイを初期化してネットワーク上でアクセスできるようにします。 次に、そのアレイを最初のグループメンバーとしてグループを作成するか、またはアレイを既存のグループに追 加します。グループを拡大すると、容量とパフォーマンスが自動的に向上します。[17](#page-22-1) [ページの「設定方法の](#page-22-1) [選択」](#page-22-1)を参照してください。
- 4. iSCSI SAN アレイの使用を開始します。ボリュームを作成することによって、ユーザーとアプリケーションにグ ループの記憶容量を割り当てます。ボリュームは、ネットワーク上では iSCSI ターゲットとして表示されます。 コンピュータの iSCSI イニシエータを使用して、ボリュームに接続します。ボリュームに接続すると、そのボリ ュームは通常のディスクとしてコンピュータで認識されます。[23](#page-28-0) [ページの「ストレージの割り当て」](#page-28-0)を参照してく ださい。

使用を開始したら、グループをカスタマイズして、より高度な機能を使用できます。[29](#page-34-0) [ページの「グループセット](#page-34-0) [アップ後の作業」](#page-34-0)を参照してください。

## <span id="page-8-0"></span>**2** アレイのラックマウント

適切な動作のため、ラックに PS Series ストレージアレイを正しく取り付ける必要があります。本項では、一般的 な静電気対策、安全性、ネットワーク、および PS Series アレイの取り付け情報を説明します。

アレイをラックに取り付けたら、第3[章](#page-14-0) に説明されているように、電源ケーブルとネットワークケーブルを接続し ます。

### <span id="page-8-1"></span>作業を開始する前に

アレイを取り付ける前に、以下の注意事項に従ってください。

- Dell™ EqualLogic® カスタマーサポートアカウントに登録します。カスタマーサービスアカウントをお持ちでな い場合は、[eqlsupport.dell.com](http://eqlsupport.dell.com/) にアクセスしてアカウントを作成してください。
- サポートサイトからリリースノートをダウンロードしてお読みください。『PSSeries Storage Arravs Release Notes』( PS Series ストレージアレイリリースノート) には、最新の製品情報が記載されています。
- 取り付けの安全に関する注意事項を読みます。3[ページの「取り付けの安全に関する注意](#page-8-2)[」](#page-8-2)を参照して ください。
- お使いのラックがラック要件を満たしていることを確認します。[3](#page-8-3) [ページの「ラック要件](#page-8-3) [」を](#page-8-3)参照してください。
- アレイと取り付け位置が環境要件を満たしていることを確認します。[4](#page-9-1) [ページの「環境要件」を](#page-9-1)参照して ください。
- ( レールキットをオーダーした場合) レールキットの梱包を解き、必要なパーツと工具がすべて揃っていること を確認します。レールキットはアレイの配送ボックスに収められています。工具は、お客様がお使いのものを ご用意ください。[5](#page-10-0) [ページの「配送ボックスの内容と必要なハードウェア」を](#page-10-0)参照してください。

#### <span id="page-8-2"></span>取 り付けの安全に関する注意

<span id="page-8-4"></span>以下の安全に関する注意に従ってください。

- デルでは、ラックへのアレイの取り付けは、ラック取り付けの経験のある方のみが作業されることを お勧めします。
- 静電気放出による損傷を防ぐため、アレイが常に完全にアースされていることを確認します。
- アレイハードウェアを取り扱う際には、アレイに同梱されている静電気防止用リストバンドや同様の保護用 具を使用してください。
- <span id="page-8-3"></span>• アレイシャーシを配送ボックスから持ち上げる作業は、2人以上で行ってください。

### ラック要件

ラックおよびラックの取り付けは次の要件を満たす必要があります。

- 業界標準の EIA-310-D 規格に準拠した、4 柱型 19 インチラック( ユニバーサルピッチの角穴またはネジな し丸穴タイプ) を使用する。
- ラック定格が静荷重 540 kg( 1200 ポンド) 以上である。
- ラックの前面から背面までの最小奥行きが 100cm( 40 インチ) である。
- ReadyRails™ II レールキットの場合、前面の表面と背面のラックポスト(マウント面)間の距離が、四角穴 のラックでは 595~914 mm( 23.4~36.0 インチ) 、丸穴ラックでは 581~907 mm( 22.9~35.7 インチ) 、 ネジ 穴ラックでは 595~929 mm( 23.4~36.6 インチ) の範囲である。
- ラックをさらに安定させるため、床に固定されている。
- アレイはラックの下から順に設置する。
- ラックドアとアレイの前面の間は、アレイの前面ベゼルに対応するため、少なくとも 4.1 cm( 1.6 インチ) の隙 間を空ける。
- ラック( アレイが取り付けられている状態) が[ulstandardsinfonet.ul.com/scopes/scopes.asp?fn=60950-1.html](http://ulstandardsinfonet.ul.com/scopes/scopes.asp?fn=60950-1.html) に ある UL 60950-1 および IEC 60950-1 の安全要件を満たしている。
- アレイを水平に取り付ける。水平に設置しない場合、アレイの保証およびサポート契約が無効に なります。

### <span id="page-9-1"></span>環境要件

<span id="page-9-4"></span>ラックの設置場所は、以下の環境要件を満たしている必要があります。

- 電源が、AC モデルでは 100~240 V ACでは -36~-72 V DC 範囲の電圧を供給できる。
- 電源の過負荷保護が十分に行われている。

北米では、20A 以下の二極式による過負荷保護装置(UL489 規格準拠のサーキットブレーカ) が装 備された電源に接続します。

ヨーロッパでは、過電流保護に 20A 以下のデバイス( IEC 回路ブレーカ) を使用する必要があります。

- アレイの前後に通気を保つための十分なスペースが確保されている。
- <span id="page-9-5"></span>• 設置場所が適切に通気されている。
- <span id="page-9-0"></span>• 環境が[33](#page-38-2) [ページの「仕様」](#page-38-2)にリストされている要件をすべてサポートしている。

### ハードウェアの保護

<span id="page-9-3"></span>PS Series アレイを静電気放出から保護してください。アレイハードウェアを取り扱う際には、静電気防止用リス トバンドまたはこれと同等の保護用具を使用してください。リストバンドを使用する際は、次の手順に従いま す。

図 **1:** 静電気防止用リストバンドの使用

<span id="page-9-2"></span>1. コイルコードのスチール製のスナップをゴムバンドの留め金具に接続します。[図](#page-9-2) [1](#page-9-2) を参照してください。

- 2. バンドを手首にしっかりと巻きつけます。
- 3. バンドを接地します。バナナコネクタを対応する接地ソケットに差し込むか、対応するワニ口クリップに挟ん でそのクリップを接地デバイスに接続します。適切なアースの例としては、ESD マットまたは接地されている 機器の金属フレームがあります。

### <span id="page-10-0"></span>配送ボックスの内容と必要なハードウェア

[表](#page-10-1) [1](#page-10-1) で説明されているアイテムが配送ボックス内にすべて入っていることを確認してください。お使いの環境に 特有で、配送ボックスに含まれていないハードウェアは、別途用意する必要があります。[表](#page-10-2) [2](#page-10-2) を参照して ください。

<span id="page-10-1"></span>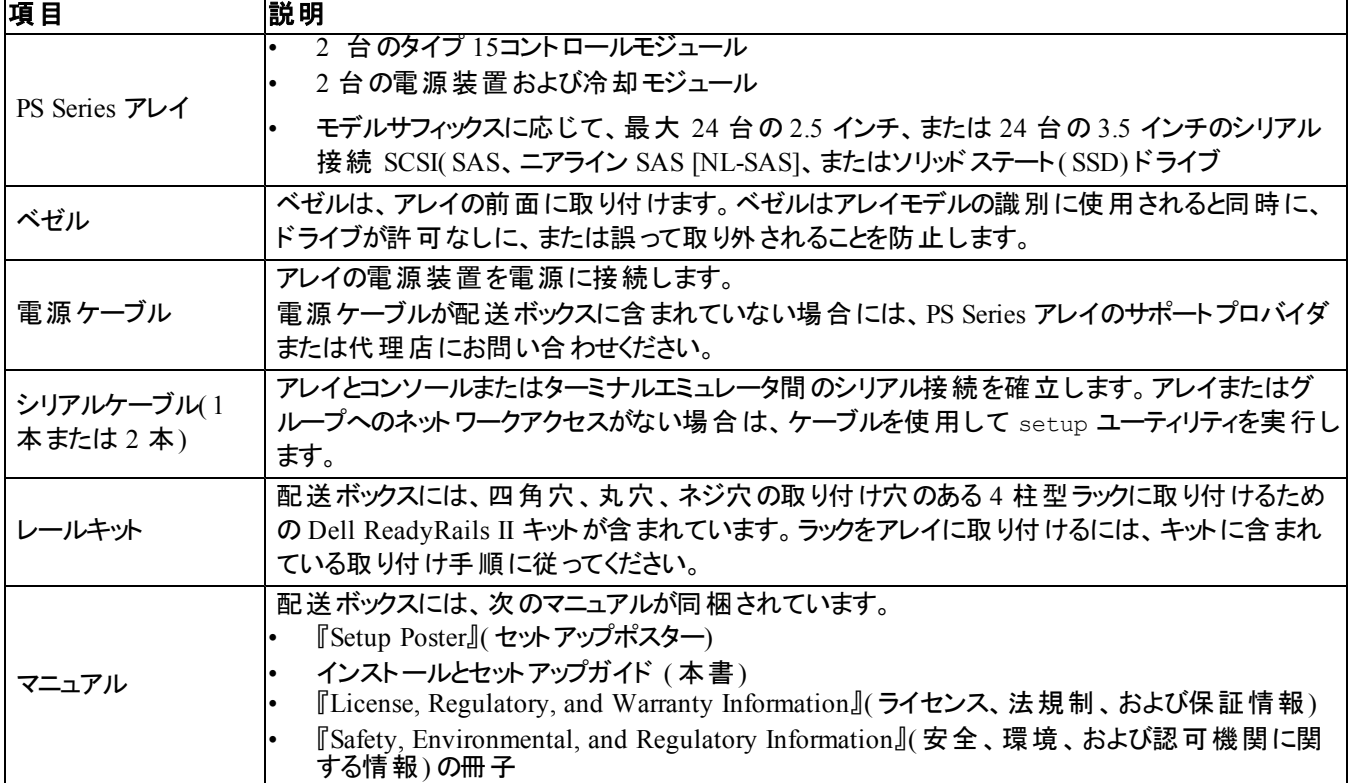

#### 表 **1:** 配送ボックスの内容

<span id="page-10-3"></span><span id="page-10-2"></span>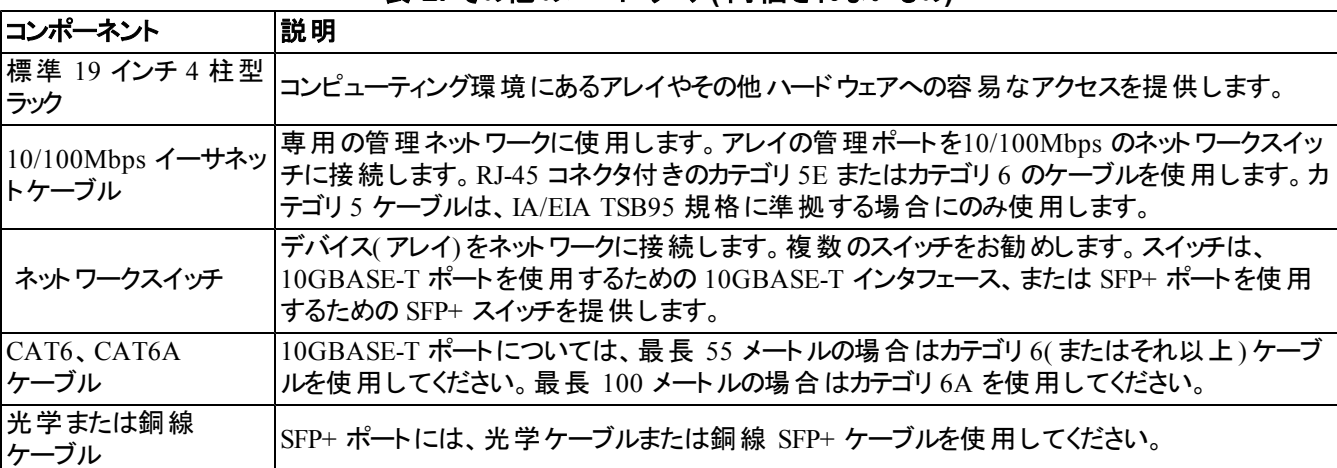

#### <span id="page-10-5"></span><span id="page-10-4"></span>表 **2:** その他のハードウェア**(** 同梱されないもの**)**

### <span id="page-11-4"></span>オプションのハードウェア

オプションとして、無停電電源装置( UPS) を使用して可用性の高い電源をアレイに提供することができます。 各 UPS( 付属していません) は、別の回路に接続され、十分な時間正しいタイプの電圧を提供できる必要が あります。

### <span id="page-11-0"></span>ラックへのアレイの取り付け手順

アレイをラックに取り付けるには、次の手順を実行します。

- 1. マウントレールをラックのどこに取り付けるかを決めます。
- 2. マウントレールをラックに取り付けます。
- 3. シャーシをラックに挿入します。
- 4. 取り付けレールの前面にシャーシを取り付けます。
- 5. ベゼルを取り付けます。

これらの手順は、次の各項で詳しく説明されています。

### ラック内でのマウント レールの設置位置の決定

<span id="page-11-2"></span>ラック内にシャーシ用の充分なスペースがあることを確認します。標準的なラックの場合、2U シャーシは 6 穴、4U シャーシは 12 穴分の幅があります。

#### ラックへのレールとアレイの取り付け

レールキットに付属の安全上の注意事項およびラックへの取り付け手順に従って、レールをラックに取り付けて ださい。

密閉型ラックアセンブリ、またはマルチユニットラックアセンブリに取り付けた場合、ラック環境の動作温度が室内 の環境温度を上回ることがあります。このため、アレイは製造元指定の最高温度に適合する環境に取り付け るようにしてください。詳細に関しては、[33](#page-38-2) [ページの「仕様」](#page-38-2)を参照してください。

#### <span id="page-11-3"></span>ラックへのアレイの挿入

<span id="page-11-1"></span>[図](#page-11-1) [2](#page-11-1) は、2U アレイの前面を示します。

#### 図 **2: 2U** アレイ **-** 前面図**(** ベゼルなし**)**

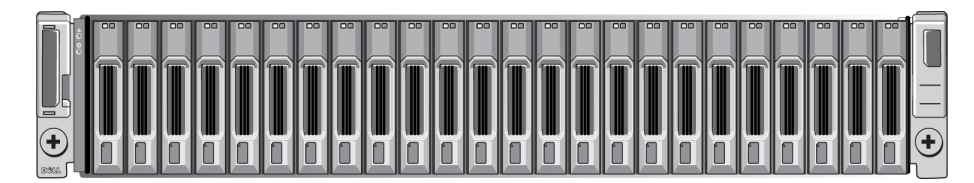

[図](#page-12-0) [3](#page-12-0) は、4U アレイの前面を示します。

<span id="page-12-0"></span>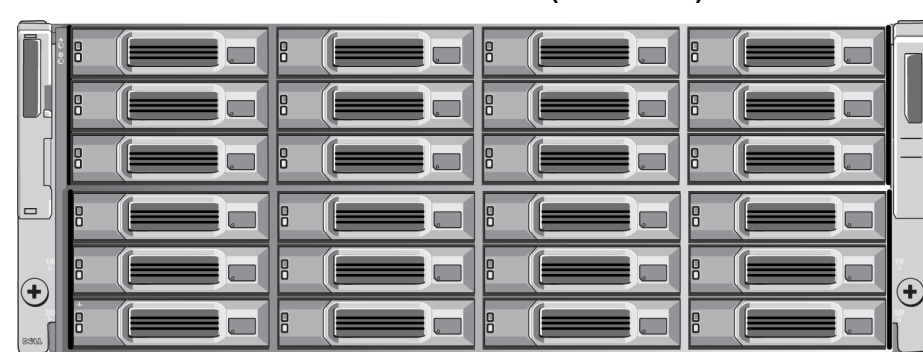

図 **3: 4U** アレイ **-** 前面図**(** ベゼルなし**)**

誰かの手を借りて、アレイを水平に保ちながら持ち上げ、アレイがしっかりと収まるまで取り付けレールにアレイを 挿入します。

#### 取り付けレールへのアレイの取り付け

アレイ前部にあるシャーシの固定ファスナーが取り付けレール前部のネジ穴と揃っていることを確認した上で、固 定ファスナーをレールに手動で固定します。

<span id="page-12-2"></span>メモ**:** 蝶ネジをきつく締めすぎないようにしてください。

#### べゼルの取り付け

ベゼルの取り付け手順は、すべてのアレイモデルで共通です。

- 1. ベゼルの右端を、シャーシの右側に掛けます。
- 2. ベゼルの左端を、シャーシの左側にむけて回します。
- 3. ベゼルを押して、リリースラッチが閉まるまで軽く押し込みます。
- <span id="page-12-1"></span>4. 同梱のキーを使用してベゼルをロックし、安全な場所にキーを保管します([図](#page-13-0) [4](#page-12-1)および図 [5](#page-13-0)を参照)。

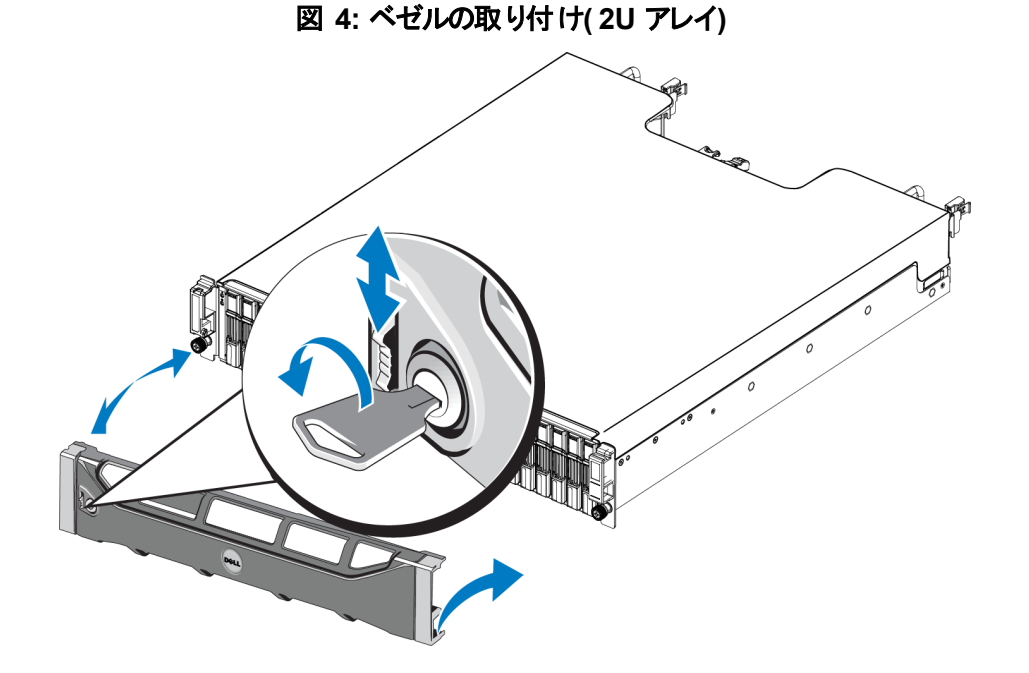

<span id="page-13-0"></span>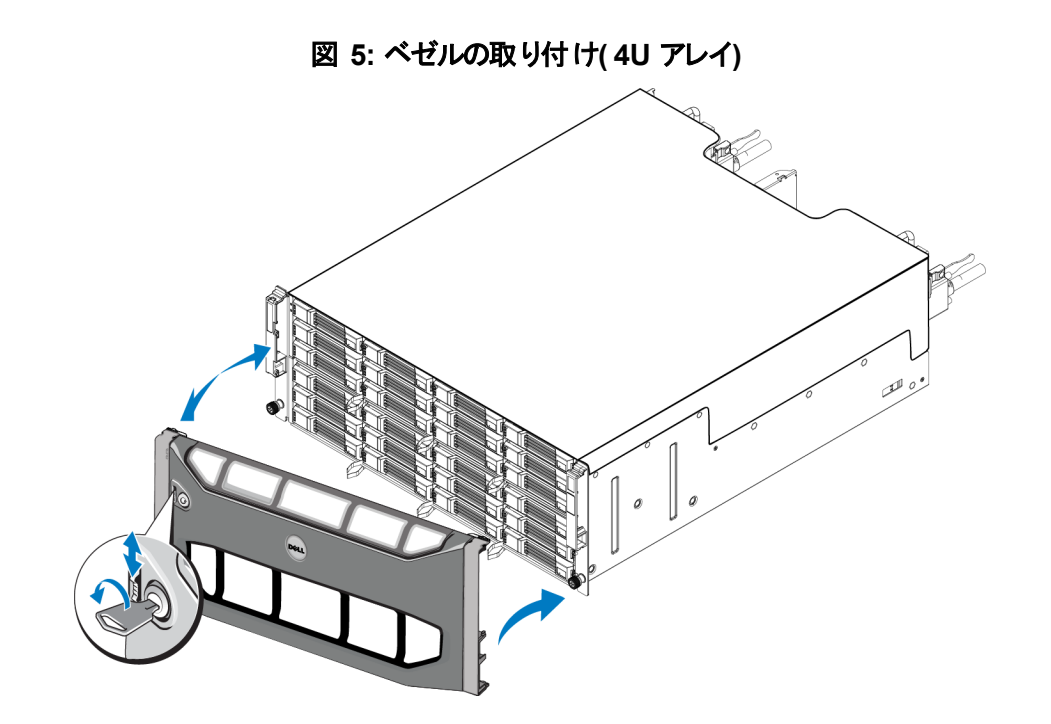

## <span id="page-14-0"></span>**3** アレイケーブルの接続

アレイをラックに取り付けた後は、ネットワークケーブルと電源ケーブル( オプションでシリアルケーブル) を接続する 必要があります。

まず初めに、[10](#page-15-0) [ページの「最小および推奨されるケーブル構成」](#page-15-0)でネットワークに関する推奨事項を確認しま す。

次のリストでは、アレイを電源およびネットワークに接続するための一般的な手順を説明しています。

- 1. 電源ケーブルを接続します このとき、アレイに電源を入れないでください。 [11](#page-16-0) ページの 「電源ケーブルの接 [続と固定」を](#page-16-0)参照してください。
- 2. アレイをネットワークに接続します。[13](#page-18-0) [ページの「ネットワークへのアレイの接続」](#page-18-0)を参照してください。
- 3. アレイの電源を入れます。[13](#page-18-1) [ページの「アレイへの電源投入」](#page-18-1)を参照してください。

次の項では、これらの手順を詳しく説明します。 これらの手順を完了したら、[17](#page-22-0) [ページの「ソフトウェア設定」](#page-22-0)を 参照してください。

### <span id="page-14-1"></span>ネットワークの要件と推奨事項

<span id="page-14-3"></span>PS Series アレイの最小限のネットワーク構成は、各コントロールモジュール上の Ethernet 0 とネットワークスイッチ に接続されたコンピュータ間で構成されます。パフォーマンスと可用性を高めるには、アレイに複数のネットワーク インタフェースを設定し、それらを複数のスイッチに接続します。

ネットワークについての推奨事項は、[表](#page-14-2) [3](#page-14-2) に記載されています。また、適切なネットワーク構成についての一般 的な規則もすべて PS Series アレイに当てはまります。ネットワーク要件の詳細について は、[en.community.dell.com/techcenter/storage/w/wiki/2639.equallogic-configuration-guide.aspx](http://en.community.dell.com/techcenter/storage/w/wiki/2639.equallogic-configuration-guide.aspx)で Dell TechCenter ウェブサイトの『Dell EqualLogic Configuration Guide』( Dell EqualLogic 構成ガイド) を参照してく ださい。

<span id="page-14-2"></span>一般的なネットワーク構成の説明は、このマニュアルの範囲外となります。

| 推奨事項                                 | 説明                                                                                                    |
|--------------------------------------|----------------------------------------------------------------------------------------------------|
| スイッチド 10GbE ネット<br>ワーク               | アレイとコンピュータをスイッチドネット ワークに接続し、コンピュータとアレイ間のすべてのネット<br>ワーク接続が 10GbE であることを確認します。<br>光学 SFP+ プラグインモジュール付き光学ケーブル、または内蔵 SFP+ モジュール付き銅線<br>ケーブルを使用します。10GBASE-T の最低要件は CAT 6 ですが、CAT 6A を<br>お勧めします。<br>10GBASE-T ポートを使用するための 10GBASE-T インタフェース付きスイッチまたは SFP+<br>ポートを使用するための SFP+ スイッチが必要です。                                                                         |
| 異なるネット ワークスイッ<br>チへの複数 のネットワー<br>ク接続 | 帯域幅と可用性を向上させるには、各コントロールモジュールを 2 つの異なるスイッチに接<br>続します。<br>スイッチは、スイッチ間 リンクを使 用して、またはスタッキング機 能 により接続する必要 があり<br>ます。これらのリンクには、iSCSIトラフィックを処理するために十分な帯域幅が必要です。ス<br>イッチ間リンクのサイズ調 整 の推 奨 事 項 は『EqualLogic Configuration Guide』( EqualLogic<br>構成ガイド)で確認してください。<br>ネットワークインタフェースの接続後、Group Manager の GUI または CLI を使用して、IP ア<br>ドレス、ネットマスク、ゲートウェイアドレスを各インタフェースに割り当てます。 |

<span id="page-14-6"></span><span id="page-14-5"></span><span id="page-14-4"></span>表 **3:** ネットワークについての推奨事項

<span id="page-15-3"></span><span id="page-15-1"></span>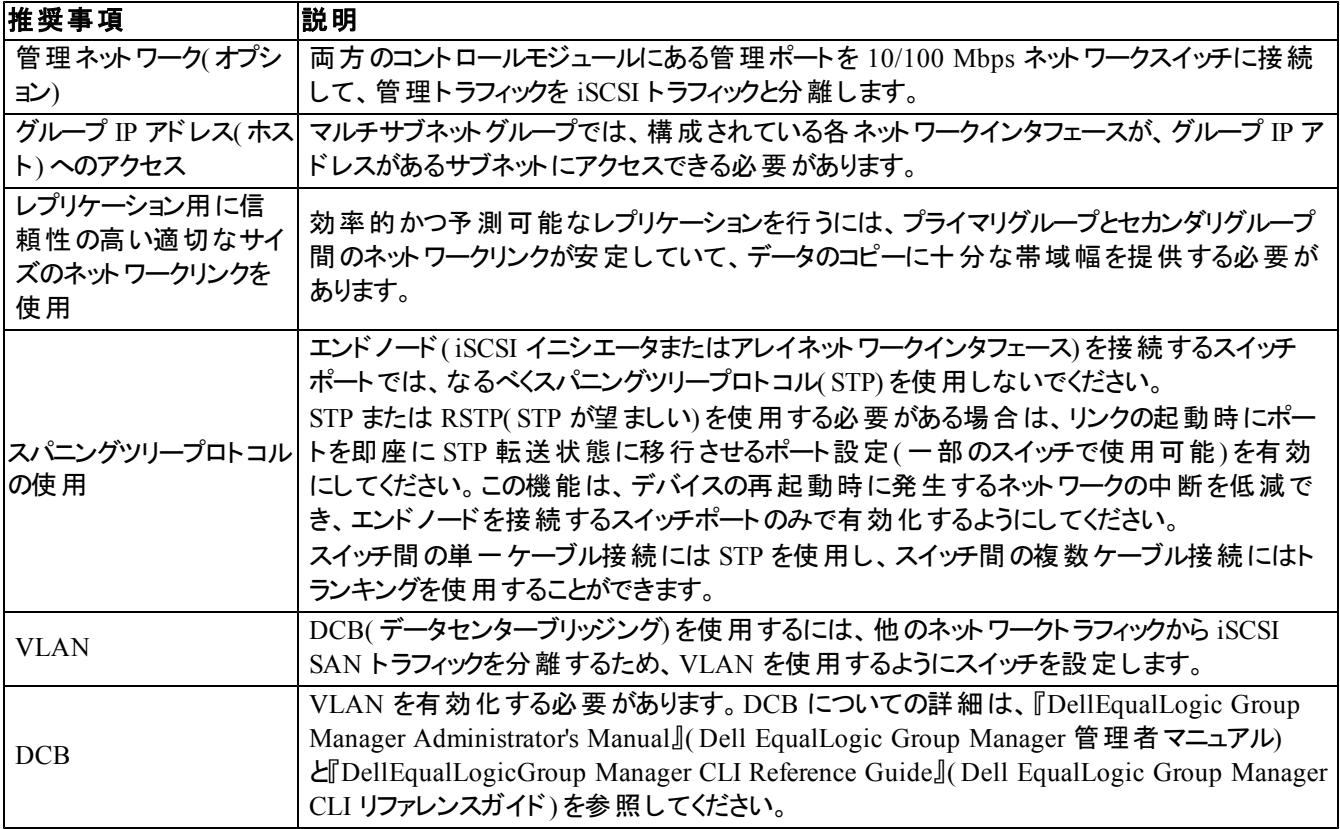

## <span id="page-15-2"></span><span id="page-15-0"></span>最小および推奨されるケーブル構成

デュアルコントロールモジュールアレイの場合、推奨される構成として、ネットワークケーブルを両方のコントロール モジュールの Ethernet 0 に接続し、次にケーブルをネットワークスイッチに接続します。

<span id="page-15-4"></span>高性能と高可用性を得るために、複数のネットワークスイッチに分散して接続します。

スイッチは、iSCSI トラフィックに対処できるように、十分な帯域幅を持つインタースイッチリンクで、またはスタック 機能によって接続する必要があります。可能な限り、スタック構成を使用することをお勧めします。

[図](#page-16-1) [6](#page-16-1) は、推奨される代替ネットワーク構成の図解です。

メモ**:** デルでは、SFP+ と 10GBASE-T Ethernet ポート両方の同時接続を推奨していません。

<span id="page-16-1"></span>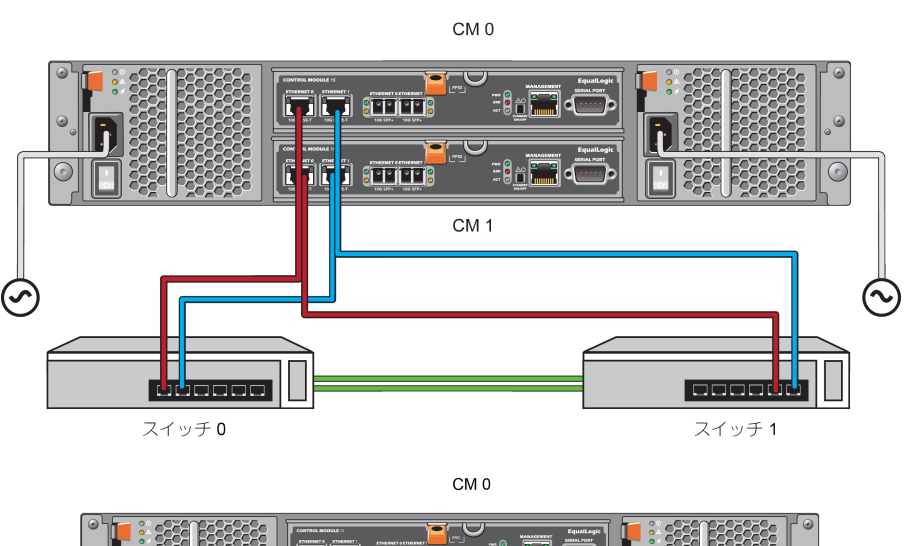

#### 図 **6:** 推奨ネットワーク構成

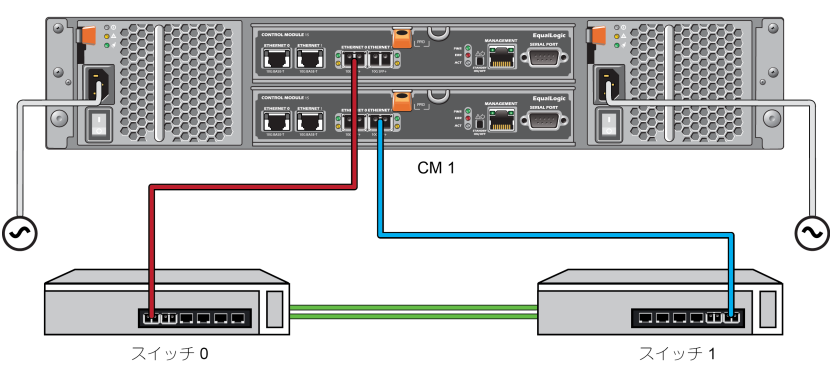

### <span id="page-16-0"></span>電源ケーブルの接続と固定

アレイに同梱されている電源ケーブルを用意します。アレイに電源ケーブルが同梱されていなかった場合は、電 源ケーブルについて PS Series サポートプロバイダまたは代理店にお問い合わせください。

- メモ: 電源装置冷却モジュールは、2U と4U アレイモデル用では異なります。ただしこれらは、データセンターの電力 インフラストラクチャへの統合という点では、同様に機能します。
- 1. 電源ケーブルを接続する前に、電源スイッチがオフの位置 (**O**) になっていることを確認してください。
- 2. [図](#page-17-1) [7](#page-17-0) および 図 [8](#page-17-1) のように、電源ケーブルを電源装置に接続します。
- 3. 電源ケーブルをシステムに固定します。
	- a. 電源ケーブルをシステムの電源コンセントの横にあるブラケットに、付属のマジックテープで しっかりと 固定します。
	- b. テープがブラケットの固定位置にしっかり取り付けられていることを確認します( たるみが生じないよう にします) 。
	- c. 電源ケーブルをテープの方に寄せ、ケーブルをテープで電源ケーブルコネクタの肩にしっかりと巻きつ けて固定します。
- 4. 電源ケーブルを電源に接続します。
	- 電源ケーブルを接地されたコンセント、または無停電電源装置( UPS) や電力配分装置( PDU) などの 個別の電源に差し込みます。電源ケーブルが接続されると、電源装置の下側の LED が緑に点灯し ます( 電源が入ったことを示します) 。
	- 各 UPS( 付属していません) は、別の回路に接続され、十分な時間正しいタイプの電圧を提供できる 必要があります。
	- または、1 台の電源装置冷却モジュールを UPS システムに接続し、もう 1 台を別の電源に 接続します。

<span id="page-17-0"></span>注意**:** アレイの電源はまだ入れないでください。

<span id="page-17-1"></span>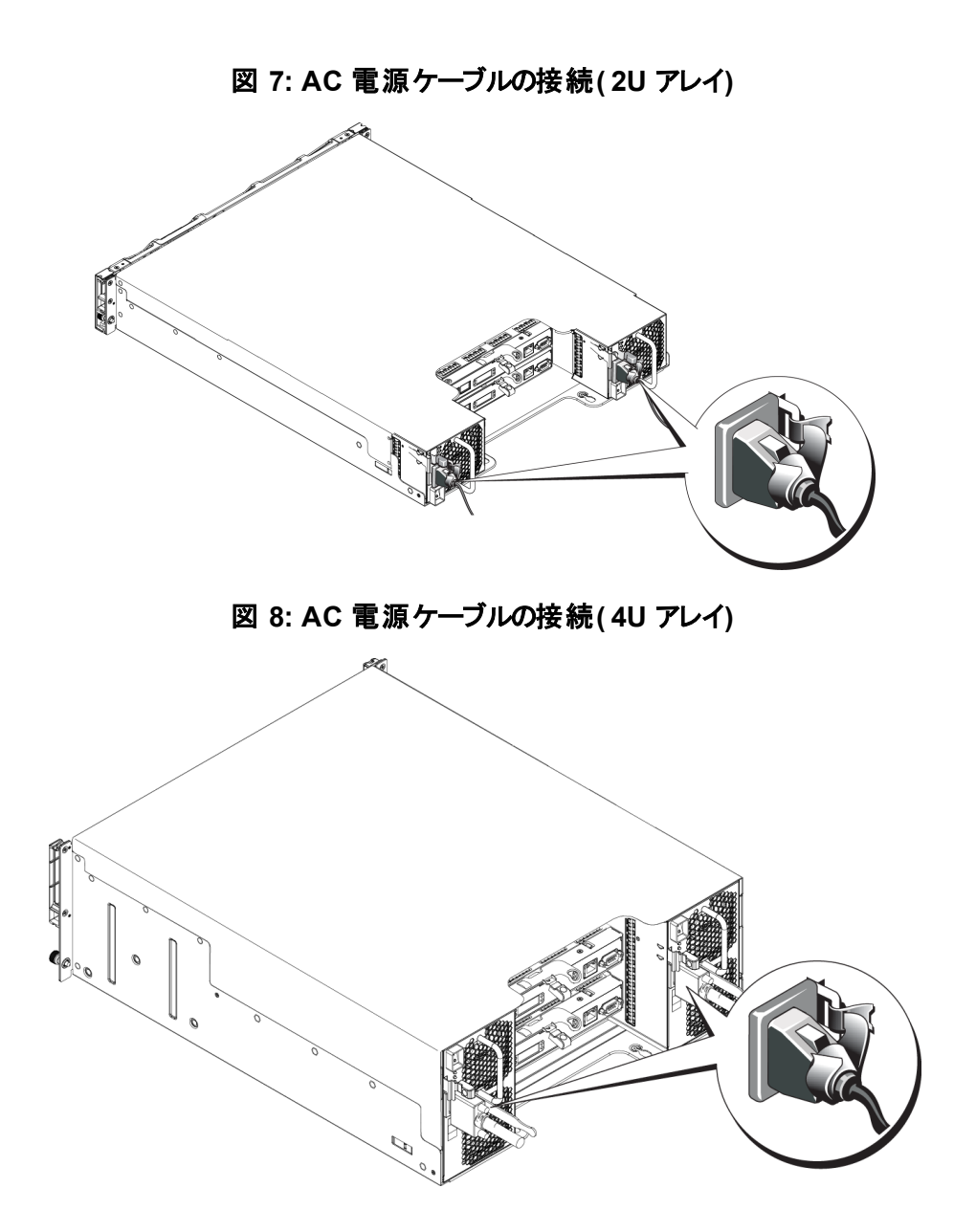

### <span id="page-18-0"></span>ネットワークへのアレイの接続

PS6210 アレイモデルにはタイプ 15 コントロールモジュールが 2 個搭載されています。各タイプ 15 コントロールモ ジュールには、2 個の 10Gbase-T ポートと 2 個の 10Gbe SFP+ ポートがあります。各ペアで、1 つは Ethernet 0、 もう 1 つは Ethernet 1 とラベル付けされています。

メモ**:** 光ケーブルは、光のパルスでデータを送信します。 アレイとスイッチ間のどの箇所においても、すべての光ケーブ ルを、曲げ半径が 4 インチを下回らないように配線することが非常に重要です。

アレイが動作するには、機能しているネットワーク接続が少なくとも 1 つ必要です。[10](#page-15-0) ページの 「最 小および推 [奨されるケーブル構成」](#page-15-0)を参照してください。

### <span id="page-18-4"></span><span id="page-18-1"></span>アレイへの電源投入

電源を投入する前に、 アレイが環境温度に慣れるよう、十分な時間をかけてください( 例として、一晩) 。

- メモ**:** 電源装置を一つずつ順番に( どちらが先でもかまいません) 電源投入しても、両方の電源装置を同時に電源 投入してもかまいません。
- 1. 2U アレイの電源プラグの下、または 4U アレイの電源プラグの上にある電源スイッチを見つけます。[図](#page-18-2) [9](#page-18-2) お よび [図](#page-19-1) [10](#page-19-1) を参照してください。
- <span id="page-18-3"></span>2. 電源スイッチをオンの位置に押します。 電源インジケータが点灯します。

バッテリが充電を開始し、一部のハードウェアコンポーネントが同期を開始します。これらの通常動作は、LED により示されます。各コントローラに取り付けられているバッテリバックアップユニットは、部分的に放電された状 態で出荷されます。

<span id="page-18-2"></span>システムに初めて電源を投入したときは、バッテリが完全に充電されるまで、最大 30 分の起動遅延が発生す ることがあります。

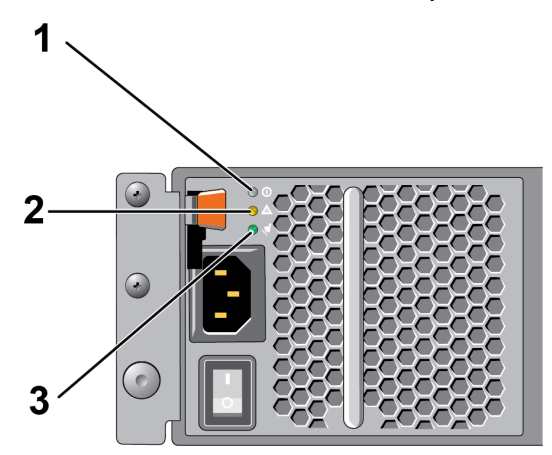

#### 図 **9: AC** 電源装置スイッチと **LED( 2U** アレイ**)**

<span id="page-19-1"></span>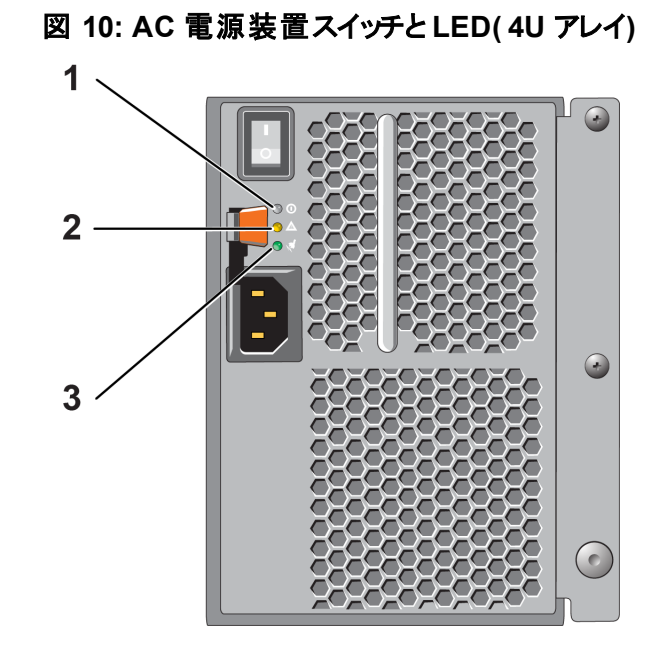

表 **4:** 電源装置 **LED** の説明

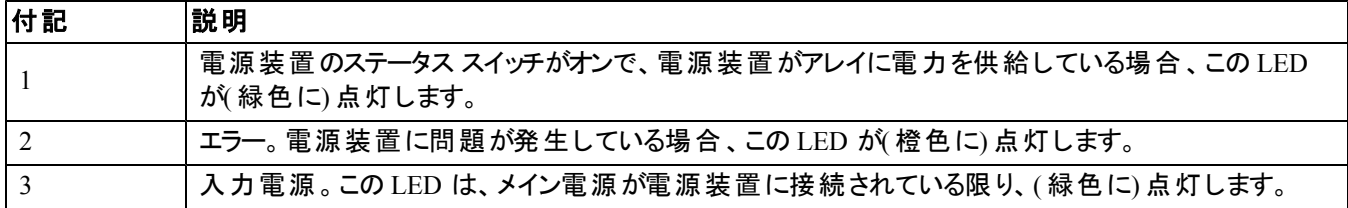

## <span id="page-19-0"></span>アレイへのシリアル接続 のセット アップ

<span id="page-19-2"></span>setup ユーティリティを使ってソフトウェアを設定する予定の場合は、アレイとコンピュータ間にシリアル接続をセッ トアップする必要があります。リモートセットアップウィザードを使用する予定の場合、シリアル接続は不要です。 リモートセットアップウィザードの要件についての情報は、『HostIntegration Tool for Microsoft® Installation and User's Guide』( Host Integration Tool for Microsoft® のインストールおよびユーザーズガイド) また は『HostIntegration Tool for Linux® Installation and User's Guide』( Host Integration Tool for Linux® のインス トールおよびユーザーズガイド) を参照してください。

アレイに同梱のシリアルケーブルは、両端がメスの DB9 コネクタになっている標準ヌルモデムケーブルです。一部 の端末サーバーモデルにアレイを接続するためには、アダプタケーブル( DB9 コネクタおよび RJ-45 コネクタを各 1) の作成または購入が必要な場合があります。[15](#page-20-0) [ページの「シリアルケーブルのピンアウト情報」を](#page-20-0)参照して ください。

アクティブなコントロールモジュールのシリアルポート、およびコンソールターミナルまたはターミナルエミュレータを実 行しているコンピュータにケーブルを接続します。アクティブなコントロールモジュールには 2個の緑の LED があ り、セカンダリコントローラモジュールには緑の LED が 1 個と橙色の LED が 1 個あります。

[図](#page-20-1) [11\(](#page-20-1) 縮尺不等) を参照してください。

シリアル接続には次のような特性が必要です。

- 9600 ボー
- 1 ストップビット
- パリティなし
- 8 データビット
- フロー制御なし
- <span id="page-20-1"></span>**シンモ: シリアルケーブルを保管します。ネットワークアクセスがない場合は、シリアルケーブルを使ってグループまたは特** 定のアレイを管理する必要があります。

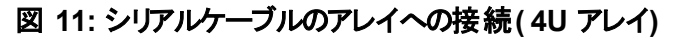

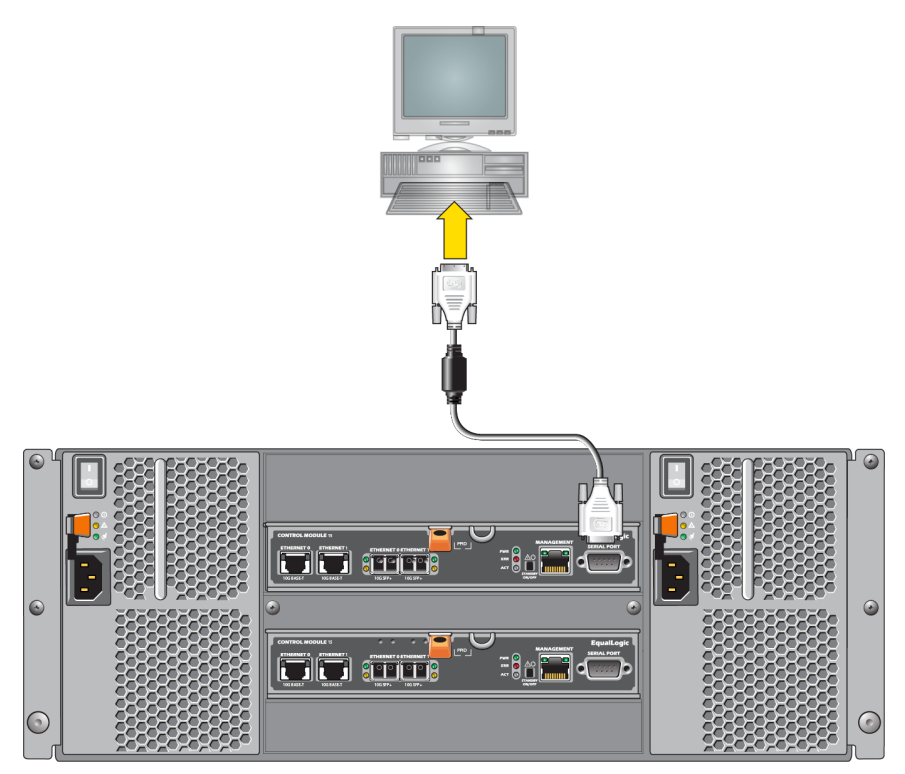

### <span id="page-20-0"></span>シリアルケーブルのピンアウト情報

[図](#page-21-0) [12](#page-21-0) は、アレイに同梱のシリアルケーブルに付いている DB9 コネクタのピンの位置を示し、[表](#page-21-1) [5](#page-21-1) はケーブルのピ ンアウト情報を示しています。

#### 図 **12:** シリアルケーブル **DB9** コネクタ **-** ピンの位置

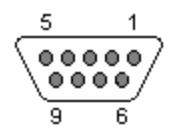

<span id="page-21-1"></span><span id="page-21-0"></span>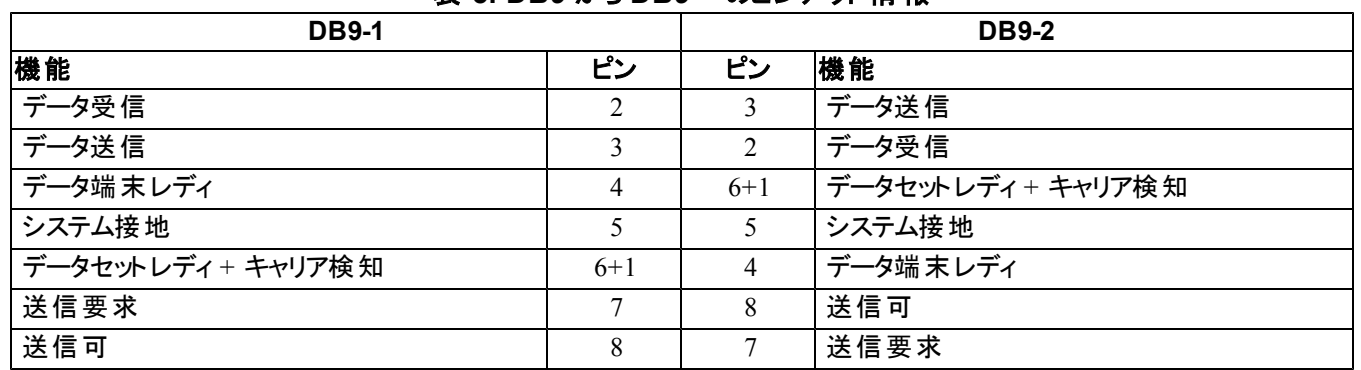

#### 表 **5: DB9** から **DB9** へのピンアウト情報

## <span id="page-22-0"></span>**4** ソフトウェア設定

<span id="page-22-4"></span>アレイハードウェアの取り付けが完了したら、アレイを初期化し、そのアレイを最初のグループメンバーとして PS Series グループを作成できます。または、そのアレイを既存のグループに追加することもできます。グループを拡 大すると、ユーザーに影響を与えることなく容量やパフォーマンスが自動的に向上します。

ソフトウェアの設定が完了したら、ストレージを割り当てて、iSCSI SAN アレイの使用を開始することができま す。[23](#page-28-0) [ページの「ストレージの割り当て」](#page-28-0)を参照してください。

## <span id="page-22-1"></span>設定方法の選択

ソフトウェアの設定には、2 つの方法があります。次のいずれか1 つの方法を選択してください。

- Windows または Linux でリモートセットアップウィザードを使用する。リモートセットアップウィザードの使用方 法については、『DellEqualLogic Host Integration Tools for Microsoft Installation and User's Guide』( Dell EqualLogic Host Integration Tools for Microsoft インストールおよびユーザーガイド) または『DellEqualLogic Host Integration Tool for Linux Installation and User's Guide』( Dell EqualLogic Host Integration Tool for Linux インストールおよびユーザーガイド) を参照してください。
- <span id="page-22-6"></span>• setup ユーティリティを使用する。setup ユーティリティは、アレイとグループの設定に関する情報の入力を指 示する対話型のコマンドラインユーティリティです。

setup ユーティリティを使用するには、アレイと、コンソールターミナルまたはターミナルエミュレータが実行され ているコンピュータとの間にシリアル接続が必要です。

<span id="page-22-2"></span>方法を選択したら、アレイ設定に必要な情報を収集します。

## 設定情報の収集

ソフトウェアの設定方法にかかわらず、[表](#page-23-0) [6](#page-22-3) および 表 [7](#page-23-0) の情報を収集する必要があります。必要に応じて、ネ ットワーク管理者から IP アドレスを取得してください。

<span id="page-22-3"></span>また、[9](#page-14-1) [ページの「ネットワークの要件と推奨事項」](#page-14-1)にある推奨事項に従っていることを確認します。

<span id="page-22-5"></span>

| プロンプト         | 説明                                                                         |
|---------------|----------------------------------------------------------------------------|
| メンバー名         | グループ内のアレイ固有の名前 (63 以下の文字、数字、またはハイフン) 名前の最初は<br>文字か数字である必要があります。            |
| ネットワークインタフェース | ネットワークスイッチ上で機能しているポートに接続されているアレイの、ネットワークインタフ<br>ェースの名前 (例: eth0)。          |
| IP アドレス       | アレイネット ワークインタフェースのネット ワークアドレス。                                             |
|               | ■ メモ: 各 メンバーには、 グループ IP アドレスと同じサブネット上 のネット ワークインタフェース<br>が少なくとも1つ必要です。     |
| ネット マスク       | Ⅳ アドレスと組み合わせて、アレイネットワークインタフェースがあるサブネットを識別するアドレ<br>ス(デフォルトは 255.255.255.0)。 |

<span id="page-22-8"></span><span id="page-22-7"></span>表 **6:** アレイの設定情報

| プロンプト                  | 説明                                                                                                    |
|------------------------|----------------------------------------------------------------------------------------------------|
| デフォルトゲートウェイ(オ<br>プション) | サブネット に接 続し、 ネット ワークト ラフィックをローカルネット ワーク外 に転送 するために使 用さ<br>れるデバイスのネット ワークアドレス。 デフォルト ゲート ウェイは、 アレイネット ワークインタフェース<br>でローカルネット ワーク外 との通信 が必 要な場合 ( たとえば、 ローカルネット ワーク外 にあるコン<br>ピュータからボリュームへのアクセスを許可する場合)のみ必要です。                                                                                                    |
|                        | ■ メモ: デフォルトゲートウェイは、アレイネットワークインタフェースと同じサブネット上にある<br>必要があります。                                                                                                    |
| RAID ポリシー              | アレイの RAID レベルおよびスペアドライブの構成です。RAID セットおよびスペアドライブの<br>実際の数は、アレイ内のドライブ数によって異なります。<br>RAID 6 - 分散デュアルパリティセットです。<br>RAID 6 Accelerated - PS6210 XS アレイモジュールのみで使用可能です。<br>RAID 10 – 複数の RAID 1 (ミラー) セットにストライピングします。<br>RAID 50 - 複数の RAID 5 (分散パリティ)セットにストライピングします。RAID 5 の各セ<br>ットは、パリティ用にドライブ 1 台分のスペースを使用します。<br>RAID 5 – 分散 パリティセット です。 RAID 5 - [推奨しません]1 台のスペアディスクによる<br>1 つの RAID 5 セット。RAID 5 は RAID 50 と似ています。 (ディスク が2 台追加される<br>ため)より多くの容量を提供できますが、可用性とパフォーマンスで劣ります。<br>■ メモ: 3TB を超えるドライブを持つ RAID 50、または任意のサイズのドライブを持つ<br>RAID 5 を設 定 するには、 Group Manager CLI を使 用 する必 要 があります。 |

<span id="page-23-1"></span>表 **7:** グループ設定情報

<span id="page-23-0"></span>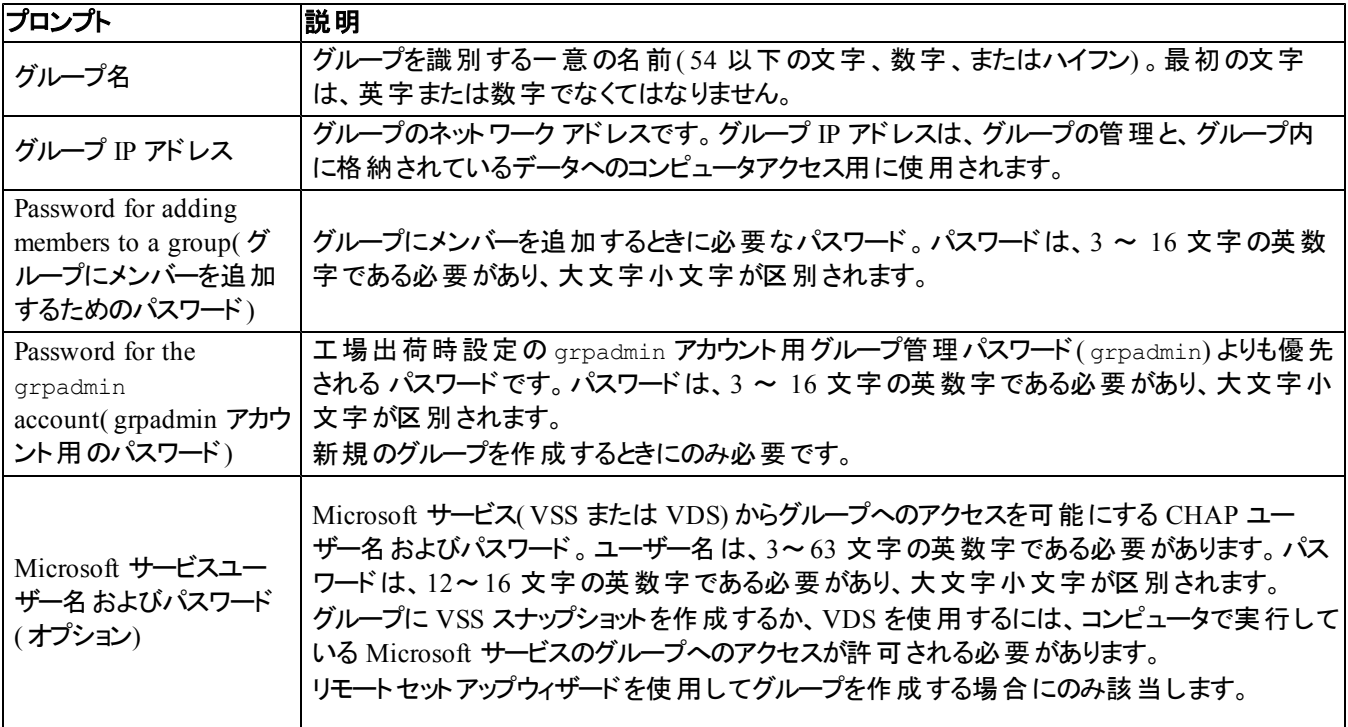

#### <span id="page-24-0"></span>ソフトウェア設定の開始

setup ユーティリティ、またはリモートセットアップウィザードを使用してアレイを初期化し、そのアレイを最初のグ ループメンバーとしてグループを作成するか、既存グループにアレイを追加します。

ソフトウェアの設定が完了すると、アレイはグループのメンバーとなり、そのディスクのストレージ容量が使用可能 となります。

#### <span id="page-24-1"></span>**setup** ユーティリティを使用したソフトウェアの設定

setupユーティリティを使用してアレイを初期化し、グループを作成または拡張するには、次の手順に従います。 1. アレイにシリアル接続されたコンソールまたはターミナルエミュレータで、Enter キーを押します。

メモ**:** アレイが応答しない場合は、処理の進め方について PS Series のサポートプロバイダにお問い合わせくだ さい。

- 2. ログインプロンプトで、アカウント(ログイン)名とパスワードの両方に grpadmin と入力します。パスワードは画 面に表示されません。
- 3. プロンプトが表示されたら、y と入力して setup ユーティリティを開始します。
- 4. プロンプトが表示されたら、[17](#page-22-2) [ページの「設定情報の収集」か](#page-22-2)らのアレイとグループの設定情報を入力しま す。デフォルト値を使用する場合は、Enter キーを押します。ヘルプを表示するには、疑問符( ?) を入力し ます。
	- メモ**:** グループ IP アドレスを入力した後、アレイがネットワークを検索するので、短い遅延が発生する場合があり ます。

setup が完了したら、ディスクの記憶容量を使用するためにメンバーの RAID ポリシーを設定する必要がありま す。[21](#page-26-0) [ページの「メンバー](#page-26-0) [RAID](#page-26-0) [ポリシーの設定」](#page-26-0)に進みます。

setup ユーティリティを使用してアレイを初期化し、グループを作成する例を以下に示します。

#### 例 **- setup** ユーティリティの使い方

Login: **grpadmin** Password: **xxxxxxxx**

The setup utility establishes the initial network and storage configuration for a storage array and then configures the array as a member or a new or existing group of arrays. For help, enter a question mark (?) at a prompt.

> Welcome to Group Manager Copyright 2013 Dell Inc.

It appears that the storage array has not been configured. Would you like to configure the array now?(y/n) [n] **y** Group Manager Setup Utility Do you want to proceed (yes | no) [no]?**yes** Initializing.This may take several minutes to complete. Enter the network configuration for the array: Member name []: **member1** Network interface [eth0]: **eth0**

IP address for network interface []: **192.17.2.41** Netmask [255.255.255.0]: Default gateway [192.17.2.1]: Enter the name and IP address of the group that the array will join. Group name []: **group1** Group IP address []: **192.17.2.20** Searching to see if the group exists.This may take a few minutes. The group does not exist or currently cannot be reached.Make sure you have entered the correct group IP address and group name. Do you want to create a new group (yes | no) [yes]?**yes** Group Configuration Group Name: **group1** Group IP address: **192.17.2.20** Do you want to use the group settings shown above (yes | no) [yes]: **yes** Password for managing group membership: Retype password for verification: Password for the default group administration account: Retype password for verification: Saving the configuration ... Waiting for configuration to become active......Done Group member member1 now active in the group. Group group1 has been created with one member. Use the Group Manager GUI or CLI to set the RAID policy for the member.You can then create a volume that a host can connect to using an iSCSI initiator. group1>

### <span id="page-25-0"></span>リモート セット アップウィザードを使 用したソフト ウェアの設 定

リモートセットアップウィザードは『Host Integration Tools』CD-ROM に収録されており、Windows または Linux コ ンピュータにインストールする必要があります。『Host Integration Tools User Guide 』( Host Integration Tools ユーザーガイド)には、リモートセットアップウィザードの全機能の使用に関する詳細情報が記載されています。

リモートセットアップウィザードを実行するには、次の手順に従います。

- 1. [17](#page-22-1) [ページの「設定方法の選択」の](#page-22-1)要件を満たすコンピュータを使用します。
- 2. 配送ボックスから『Host Integration Tools』CD-ROM を取り出す、またはサポートサイトから『Host Integration Tools』キットをダウンロードします。
- 3. 『Host Integration Tools』マニュアルの手順に従って、リモートセットアップウィザードをインストールします。
- 4. スタート、プログラム、EqualLogic、Remote Setup Wizard(リモートセットアップウィザード)とクリックして、リモートセット アップウィザードを起動します。
- 5. Welcome(ようこそ)ダイアログボックスで、Initialize a PS Series array(PS Series アレイを初期化する) を選択し、Next( 次へ) をクリックします。

メモ**:** アレイと通信できない場合は、ネットワーク設定を確認してください。setup ユーティリティを使用したソフトウ ェアの設定が必要になる場合もあります。

- 6. 初期化するアレイを選択し、Next( 次へ) をクリックします。
- 7. Initialize Array(アレイの初期化) ダイアログボックスで、[表](#page-22-3) [6](#page-22-3) のアレイ設定を入力し、グループを作成するか 既存のグループに追加するかを選択します。Next( 次へ) をクリックします
- 8. Create a New Group(新規グループの作成)ダイアログボックスまたは Join an Existing Group(既存のグルー プへの追加) ダイアログボックスで、[表](#page-23-0) [7](#page-23-0) からグループ設 定を入 カし、Next( 次 へ) をクリックします。
- 9. Finish( 完了) をクリックしてウィザードを終了します。

アレイを既存のグループに追加した場合は、ディスクの記憶容量を使用するために、メンバーの RAID ポリシー を設定する必要があります。[21](#page-26-0) [ページの「メンバー](#page-26-0) [RAID](#page-26-0) [ポリシーの設定」](#page-26-0)に進みます。

<span id="page-26-0"></span>新規グループを作成した場合は、第5[章](#page-28-0)[「ストレージの割り当て」](#page-28-0)に進みます。

### メンバー **RAID** ポリシーの設定

<span id="page-26-4"></span>新しいグループメンバー( アレイ) のストレージ容量は、メンバーのRAID ポリシーを設定するまで利用できま せん。

RAID ポリシーには、RAID レベルとスペアディスク構成が含まれます。RAID ポリシーを選択すると、メンバーの ディスクは選択した RAID レベルおよび適切な数のスペアディスクに自動設定されます。

<span id="page-26-1"></span>リモートセットアップウィザードを使用してグループを作成した場合は、ソフトウェア設定時の RAID ポリシーの選 択に従って最初のメンバーの RAID ポリシーが自動的に設定されており、ストレージは使用可能です。[23](#page-28-0) [ペー](#page-28-0) [ジの「ストレージの割り当て」](#page-28-0)を参照してください。

グループの作成や拡張に setup ユーティリティを使用した場合、またはリモートセットアップウィザードを使用して 既存グループにアレイを追加した場合は、グループメンバーに RAID ポリシーを設定する必要があります。

Group Manager コマンドラインインタフェース( CLI) またはグラフィカルユーザーインタフェース( GUI) を使用し て、RAID ポリシーを設定します。

### **CLI** を使用した **RAID** ポリシーの設定

<span id="page-26-5"></span><span id="page-26-2"></span>Group Manager CLI を使用して新規グループメンバーの RAID ポリシーを設定するには、次の手順に従います。

- 1. まだグループにログインしていない場合は、ログインします ( setup ユーティリティの完了後も、グループには引 き続きログインされています) 。次のいずれかの方法でグループに接続します。
	- メンバーへのシリアル接続。[14](#page-19-0) [ページの「アレイへのシリアル接続のセットアップ」を](#page-19-0)参照してください。
	- グループの IP アドレスへの telnet または ssh 接続。
- 2. ログインプロンプトで、グループの作成時に指定した grpadmin アカウント名およびパスワードを入力します。
- 3. Group Manager のコマンドプロンプトで、policy 変数に RAID6、または RAID 6 Accelerated( XS アレイモ デルのみ使用可能) 、RAID 10、または RAID 50 を指定するために次のコマンドを入力します。

member select *member\_name* raid-policy policy

例えば、次のコマンドはメンバー 1 を RAID 6 で設定します。

member select member1 raid-policy raid6

#### <span id="page-26-3"></span>**Group Manager GUI** を使用した **RAID** ポリシーの設定

Group Manager GUI に対するブラウザサポートの最新情報に関しては、PS Seriesの『Release Notes』( リリース ノート) を参照してください。

メンバーを PS Series グループに追加したら、そのメンバーの RAID ポリシーを設定して、ストレージプールを選 択する必要があります。メンバーのストレージは、RAID ポリシーを設定した後で利用できます。

GUI を使用してメンバーに対して RAID ポリシーを設定するには、次の手順を実行します。

#### 手順

- 1. Group( グループ) をクリックし、グループ名をクリックして Group Summary( グループ概要) ウィンドウを開き ます。
- 2. Members( メンバー) を展開し、メンバー名をダブルクリックします。GUI に、メンバーが設定されているかどうか が示されます。
- 3. 警告ダイアログボックスで Yes( はい) をクリックして、Configure Membe( メンバーの設定) –General Settings (全般設定)ダイアログボックスを開きます。
- 4. プールを選択し、Next( 次へ) をクリックします。要求された場合は、メンバーをプールに割り当てる操作を確 定します。
- 5. Configure Member( メンバーの設定) RAID Configuration( RAID 設定) ダイアログボックスで RAID ポリ シーを選択します。
- 6. ( オプション) Wait until the member storage initialization completes( メンバーストレージの初期化が 完了するまで待機する) を選択します。
- 7. Next( 次へ) をクリックします。
- 8. Configure Member( メンバーの設定) –Summary( 要約) ダイアログボックスで Finish( 完了) をクリックします。
- メモ**:** RAID の初期設定後、Group Manager が使用可能な総容量を表示するまで数分かかります。プロセスが完 了するまでは、Group Manager がそれより少ない容量を示す場合があります。

## <span id="page-28-0"></span>**5** ストレージの割り当て

グループのストレージをユーザーに割り当てるには、次の手順が必要です。

1. [23](#page-28-1) [ページの「ボリュームの作成」](#page-28-1)

2. [27](#page-32-0) [ページの「コンピュータからボリュームへの接続」](#page-32-0)

ストレージを割り当てた後は、グループをカスタマイズして、より高度な機能を使用できます。[29](#page-34-0) [ページの「グ](#page-34-0) [ループセットアップ後の作業」を](#page-34-0)参照してください。

### <span id="page-28-1"></span>ボリュームの作成

<span id="page-28-6"></span>グループの記憶容量をユーザーおよびアプリケーションに割り当てるには、Group Manager CLI または GUI を使 用してボリュームを作成します。 ボリュームは、 ネットワーク上では iSCSI ターゲット として表示されます。 ボリュー ムを作成する際は、[表](#page-28-2) [8](#page-28-2) に記載されている情報を指定してください。

<span id="page-28-7"></span><span id="page-28-2"></span>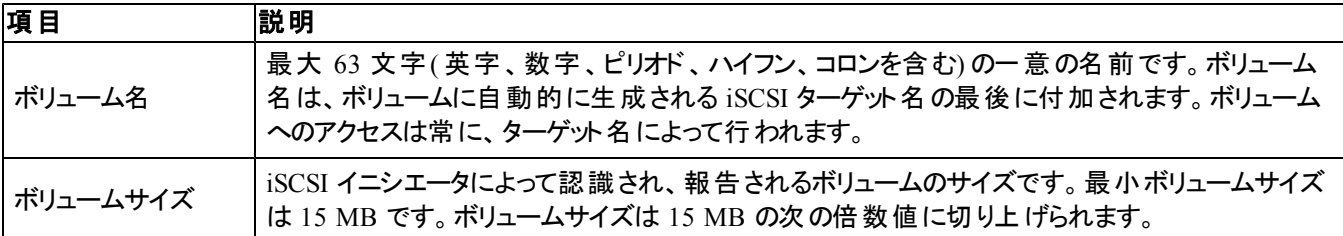

#### <span id="page-28-8"></span>表 **8:** ボリューム設定情報

<span id="page-28-5"></span>オプションとして、ボリュームスナップショット用の容量を確保したり、シンプロビジョニングでボリュームを設定するこ ともできます。ただし、シンプロビジョニングはすべてのストレージ環境に対応するわけではありません。高度なボ リューム機能の詳細に関しては、『DellEqualLogic Group Manager Administrator's Guide』( Dell EqualLogic Group Manager 管理者ガイド) を参照してください。

### <span id="page-28-3"></span>**CLI** を使用したボリュームの作成

1. グループにログインします。

次のいずれかの方法で、グループに接続します。

- メンバーへのシリアル接続。[14](#page-19-0) [ページの「アレイへのシリアル接続のセットアップ」](#page-19-0)を参照してください。
- グループの IP アドレスへの telnet または ssh 接続。

ログインプロンプトで、グループの作成時に指定した grpadmin アカウント名およびパスワードを入力します。

2. Group Manager のコマンドプロンプトで、次のコマンドを使用してボリュームを作成します。

volume create*volume\_namesize*[GB]

<span id="page-28-4"></span>ボリュームの名前とサイズを指定します( デフォルト単位はメガバイトです) 。

3. 次のコマンドを使用して、ボリュームに対するアクセスコントロールレコードを作成します。

volume select*volume\_name*access create*access\_control*

*access\_control* パラメータには、次のオプションのいずれかまたは両方を指定できます。

- initiator*initiator\_name*
- ipaddress*ip\_address*

1 つのボリュームに対して最大 16 のアクセスコントロールレコードを作成できます。

次の例では、50 GB のボリュームと 1 つのアクセスコントロールレコードが作成されます。指定されたイニシエータ 名があるコンピュータのみがボリュームにアクセスできます。

group1> volume create staff1 50GB

group1> volume select staff1 access create initiator iqn.1991-

05.com.microsoft:WIN2008Server.company.com

### **GUI** を使用したボリュームの作成

<span id="page-29-1"></span>ストレージ容量をエンドユーザーに提供するには、標準ボリュームを作成します。ユーザーはホストコンピュータか ら、このボリュームにアクセスできます。

標準ボリュームを作成する前に、以下について把握する必要があります。

- ボリュームに適用されるグループのボリューム属性とグループ全体のデフォルト設定。
- <span id="page-29-0"></span>• ボリュームセキュリティおよびアクセスコントロール。特に、以下が重要です。
	- ボリュームおよびそのスナップショットに接続するために、コンピュータが満たすべき条件。CHAP ユーザー 名、IP アドレス、または iSCSI イニシエータ名を指定します。これらの情報に基づいて、ボリュームおよび そのスナップショットに適用されることになる、アクセスコントロールレコードが生成されます。
	- ボリュームのための、読み取り / 書き込み( デフォルト) または読み取り専用いずれかの許可。
	- ボリュームおよびそのスナップショットに対する異なる iSCSI 装飾名( IQN) を持つイニシエータによるアク セスの許可または拒否( デフォルト) 。
- シンプロビジョニングに伴うリスクおよび利点( この機能をボリュームに適用する前に確認すること) 。
- ボリュームの作成によってプールの容量を上回ってしまう場合、空きプール容量の値は負数になる。この場 合、ボリュームサイズを減らします。

シンプロビジョニングを有効にする場合、シンプロビジョニングボリューム属性のデフォルト設定を調整できます ( 報告サイズの割合に基づいて設定されています) 。

標準ボリュームを作成するには、次の項で説明するボリュームの作成ウィザードを使用してください。

#### ボリュームの作成 ウィザード

Create Volume( ボリュームの作成) ウィザードは、新しいボリュームの定義、および名前、サイズ、プール割り当 て、セクタサイズ、スナップショット容量、iSCSI オプション、アクセス制御オプションを含むさまざまなオプションの設 定のプロセスを手順を追って説明します。

#### 手順 **1**:ボリューム設定

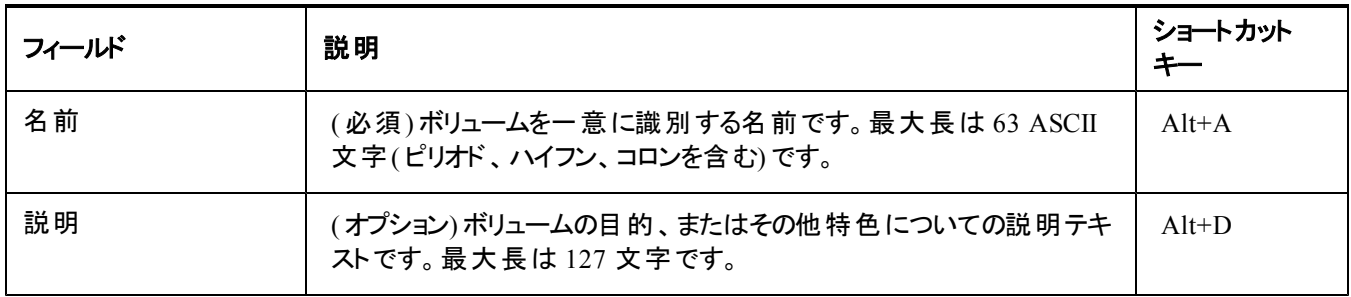

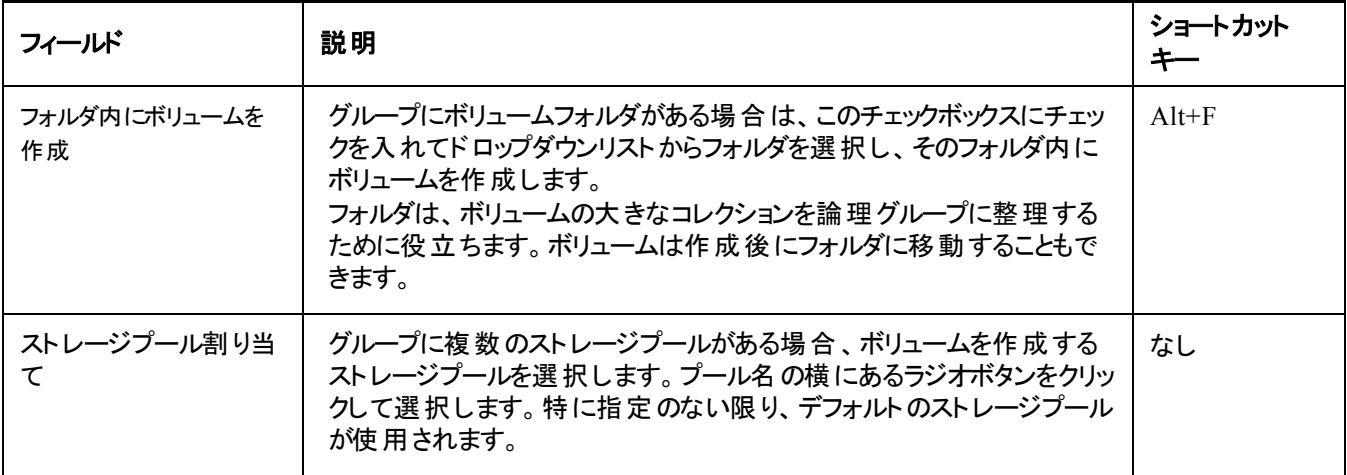

#### 手順 **2:** 容量

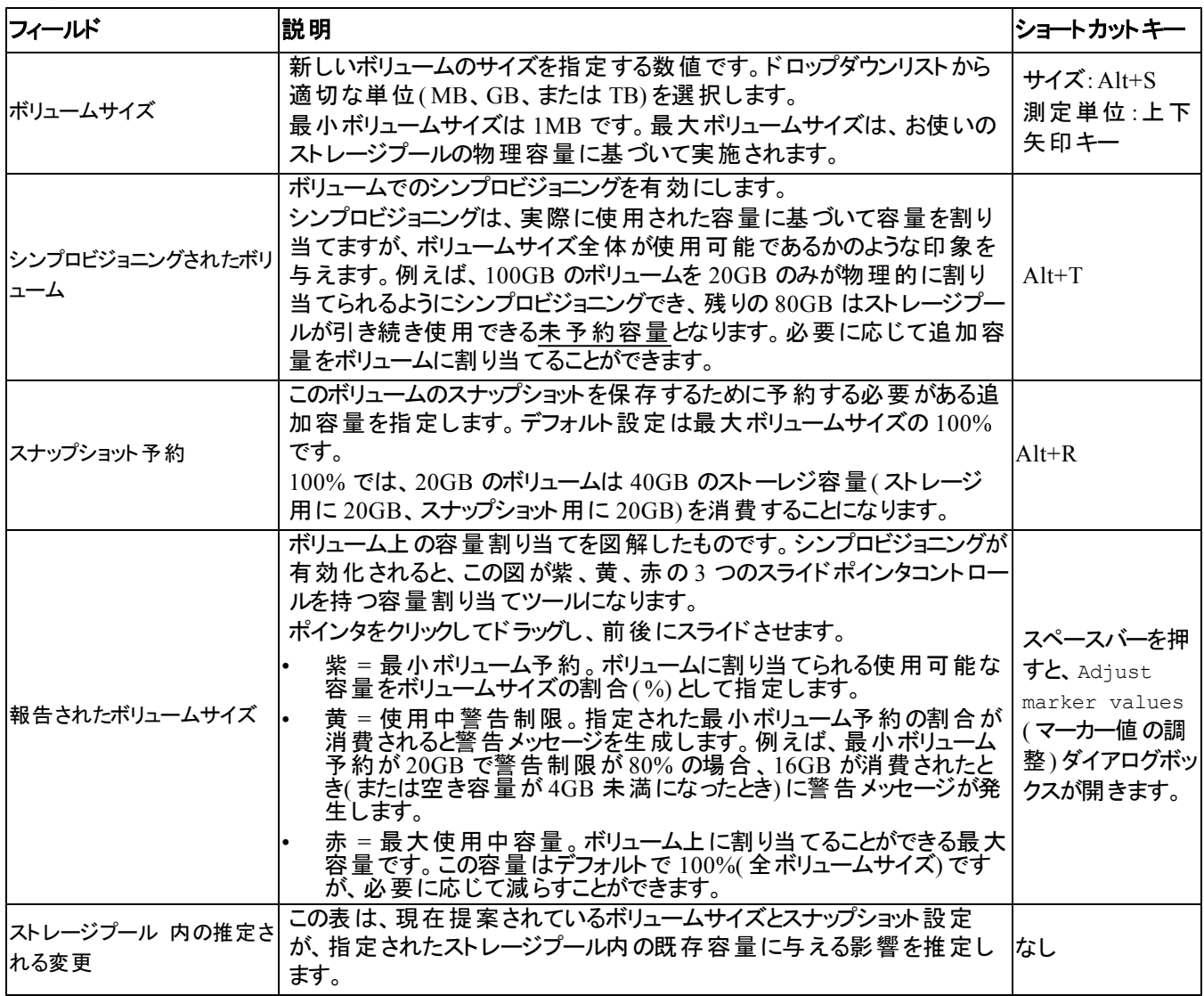

#### 手順 **3: iSCSI** アクセスの設定

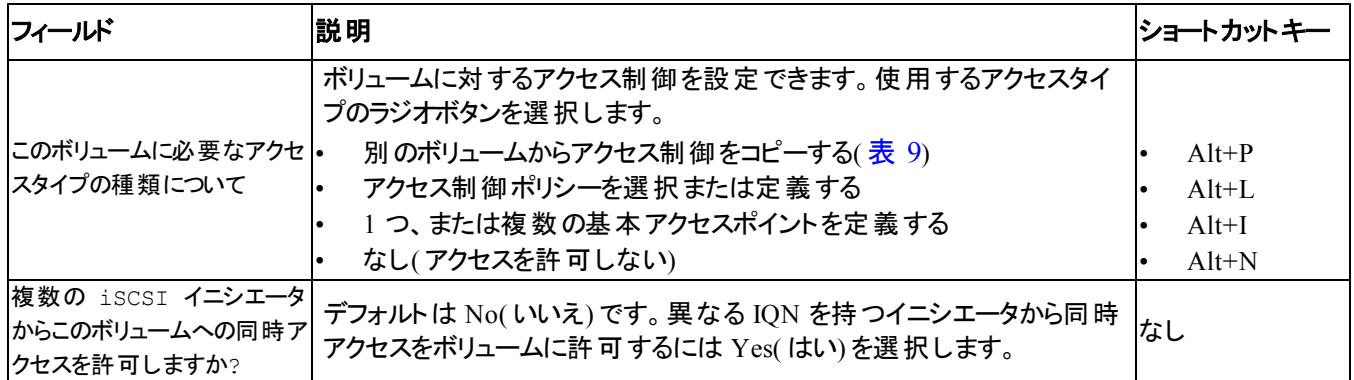

#### 表 **9:** 別のボリュームからアクセス制御をコピーする

<span id="page-31-0"></span>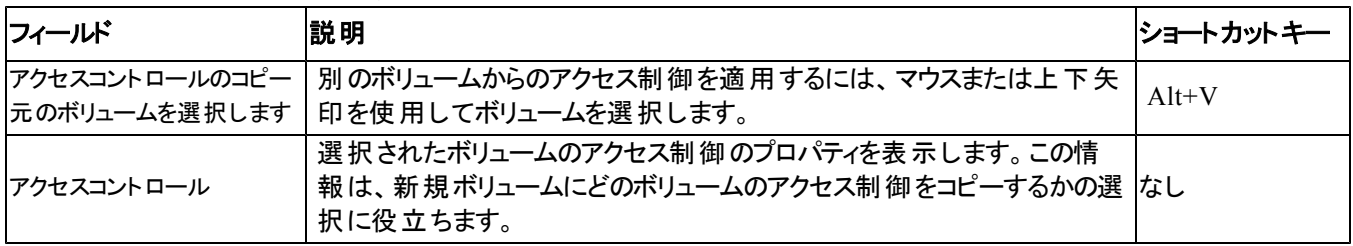

#### 表 **10:** アクセス制御を選択または定義する

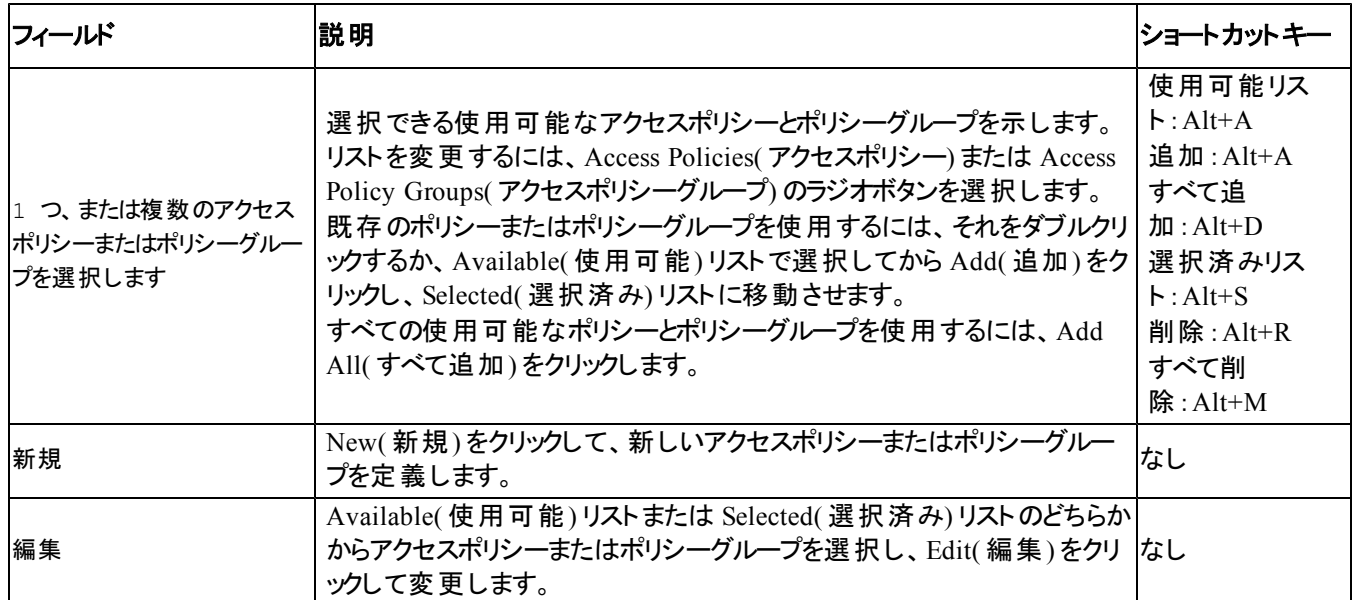

#### 手順 **4**:セクタサイズ

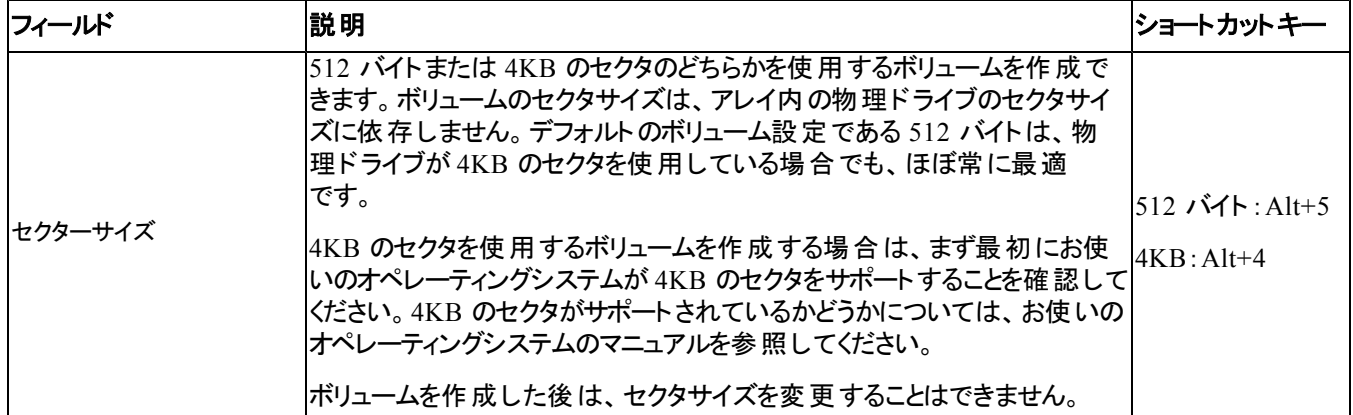

#### 手順 **5:** 概要

このページでは、 新しいボリュームに適 用される設 定を確認することができます。 このうちのいくつかはウィザード で指定した設定で、その他はソフトウェアにデフォルトとして設定されているものです。

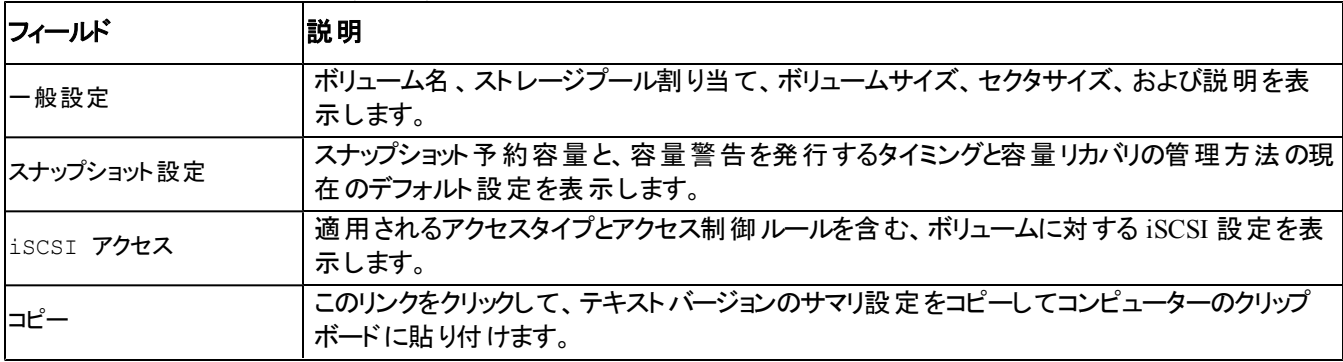

設定を確認してから Finish(完了)をクリックしてボリュームを作成してください。

• 設定を変更するには、必要に応じて Back( 戻る) ボタンを使用し、前の画面に戻ります。

- 現在の設定でボリュームを作成するには、Finish( 完了) ボタンをクリックします。
- <span id="page-32-0"></span>• ボリュームを作成せずにダイアログボックスを閉じるには、Cancel( キャンセル) をクリックします。

### コンピュータからボリュームへの接続

ボリュームを作成すると、PS Series グループはボリューム名が末尾に付加された iSCSI ターゲット名を自動的に 生成します。各ボリュームは、ネットワーク上では iSCSI ターゲットとして現れます。

例えば、dbvol という名前のボリュームの iSCSI ターゲット名は次のようになります。

<span id="page-32-1"></span>iqn.2001-05.com.equallogic.5-4a0900-2f00000-007eca92d654f160-dbvol

コンピュータをボリュームに接続するには、次の手順に従います。

1. コンピュータに iSCSI イニシエータをインストールし、設定します。イニシエータのハードウェアおよびソフトウェ アは、様々なベンダーから入手できます。ベンダーから提供されている指示書を使用して、イニシエータを設 定してください。

メモ**:** テクニカルサポートサイトにアクセスして、イニシエータを使用した PS Seriesグループボリュームへのアクセスに 関する重要な情報を取得しておくことをお勧めします。

- 2. コンピュータが、ボリュームのアクセスコントロールレコードのいずれかに一致するようにしてください。ボリューム のレコードを表示するには、次の手順に従います。
	- CLI を使用する場合は、次のコマンドを入力します。
		- volume select *volume\_name*access show
	- GUI を使用する場合は、左端のパネルで Volumes( ボリューム) を展開し、ボリューム名を選択し て、Access( アクセス) タブをクリックします。

必要に応じて、CLI または GUI を使用し、コンピュータが一致するアクセスコントロールレコードを作成 します。

- <span id="page-33-0"></span>3. ボリュームの iSCSI ターゲット名を表示するには、次の手順に従います。
	- CLI を使用する場合は、次のコマンドを入力します。

volume select *volume\_name*show

- GUI を使用する場合は、左端のパネルで Volumes( ボリューム) を展開し、ボリューム名を選択し て、Connections( 接続) タブをクリックします。
- 4. コンピュータで iSCSI イニシエータユーティリティを使用し、グループの IP アドレスを iSCSI 検出アドレスとして 指定します。イニシエータが検出プロセスをサポートする場合、コンピュータがアクセスできる iSCSI ターゲット のリストを返します。

イニシエータが検出プロセスをサポートしない場合は、ターゲット名と、場合によっては標準の iSCSI ポート 番号( 3260) を指定する必要もあります。

5. iSCSI イニシエータユーティリティを使用して目的のターゲットを選択し、そのターゲットにログインします。

コンピュータが iSCSI ターゲットに接続されると、コンピュータはボリュームを一般の OS ユーティリティを使用してフ ォーマットできる、通常のディスクとして認識します。たとえば、ディスクを区分化して、ファイルシステムを作成で きます。

## <span id="page-34-0"></span>**6** グループセットアップ後の作業

<span id="page-34-1"></span>グループのセットアップが完了したら、ストレージ環境をより効果的に管理するためにグループのカスタマイズを行 うことができます。また、すべての製品機能の利用を開始できます。購入されたアレイ製品には、下記の各種 マニュアルや追加の製品が含まれており、随時ご利用いただくことができます。

- 『Hardware Owner's Manual』( ハードウェアオーナーズマニュアル) には、お使いの PS Series ストレージアレイ ハードウェアの基本的なストレージアレイ情報、メンテナンス情報、およびトラブルシューティング情報が含ま れています。
- 『DellEqualLogic Group Manager Administrator's Guide』( Dell EqualLogic Group Manager 管理者ガイド) には、各アレイにインストールされている PS Series ファームウェアの設定および使用の詳細が記載されてい ます。ストレージの概念に関する情報および Group Manger GUI を使用してグループを管理する方法につ いての説明もあります。
- 『Dell EqualLogic GroupManger CLI Reference Guide』( Dell EqualLogic Group Manger CLI リファレンスガ イド) には、Group Manger CLI を使用してグループと個々のアレイを管理する方法が説明されています。
- 手動転送ユーティリティは、ネットワークを使用せずに行うボリュームデータのレプリケートをサポートします。
- VMware® 環境では、Dell EqualLogic Virtual Storage Manager( VSM) for VMware を使用して、個々の 仮想マシンまたは VMware 環境全体を復元できる PS Series グループ上のスナップショットおよび複製を管 理できます。
- 完全な SRM 統合のために、SRM が PS Series のレプリカを理解して認識することを可能にする Dell EqualLogic Storage Replication Adapter for VMware Site Recovery Manager® ( SRM) を使用することがで きます。
- Dell EqualLogic Multipathing Extension Module(MEM) は、VMware のマルチパス機能を強化します。
- Microsoft 環境では、Auto-Snapshot Manager/Microsoft Edition を使用して、SQL Server、Exchange Server、Hyper-V、SharePoint、NTFS ファイル共有などのアプリケーションを復元することができるスナップショ ット、複製、およびレプリカのスマートコピーの管理を PS Series グループ上で行うことができます。
- 複数の PS Series グループがある場合には、Dell EqualLogic SAN Headquarters を使用してこれらを監視、 管理することができます。

## <span id="page-35-0"></span>共通のグループカスタマイズタスク

[表](#page-35-1) [11](#page-35-1) では、共通のグループカスタマイズタスクが説明されています。これらのタスクの詳細は『DellEqualLogic Group Manager Administrator's Guide』( Dell EqualLogic Group Manager 管理者ガイド) に詳しく説明されてい ます。

表 **11:** 共通グループカスタマイズタスク

<span id="page-35-8"></span><span id="page-35-7"></span><span id="page-35-6"></span><span id="page-35-5"></span><span id="page-35-4"></span><span id="page-35-3"></span><span id="page-35-2"></span><span id="page-35-1"></span>

| タスク                             | 説明                                                                                                    |
|---------------------------------|----------------------------------------------------------------------------------------------------|
| グループメンバーへのネットワーク<br>接続の追加       | 複数のネットワーク接続を確立すればパフォーマンスおよび可用性が向上し、マルチ<br>パス I/O の要件を満たすことができます。デルは、両方のコントロールモジュール上の<br>すべてのネットワークインタフェースを複数のネットワークスイッチに接続してから、GUI<br>または CLI を使用して IP アドレスおよびネット マスクをインタフェースに割り当て、有<br>効化することを推奨しています。               |
| 管理アカウントの作成                      | grpadmin はデフォルトの管理アカウントです。デルでは、各管理者用に追加のアカ<br>ウントをセットアップして、デフォルトの grpadmin アカウントはファームウェアアップデート<br>などのメンテナンス用として保有しておくことをお勧めします。<br>アカウントは、PS Series グループ、RADIUS を介して、または LDAP もしくは Active<br>Directory 認証を使用して設定できます。 |
| イベント通知のセットアップ                   | 重要イベントの時宜に即した通知を受けるため、E-メールまたは syslog 通知を設<br>定します。                                                                                                    |
| SNMP の設定                        | グループからトラップを監視するために、SNMPを使用できます。また、Manual<br>Transfer Utility( 手動転送ユーティリティ) およびその他のサード パーティの監視ツール<br>を使用するように SNMP を設定する必要があります。                                                                                       |
| iSNS の設定                        | iSCSI ターゲットの検知を自動化するために、iSNS サーバーを使用するようにグルー<br>プを設定できます。                                                                                                    |
| CHAP アカウントの設定                   | CHAP を使用して、コンピュータからボリュームへのアクセスを制限できます。 イニシ<br>エータおよびターゲット の両方に対する CHAP 認証 がサポートされています。                                                                                                    |
| 日付、時刻、タイムゾーンの変<br>更または NTP の設定  | グループ時刻は、最初のメンバーのクロックがベースとなり、工場出荷時に設定され<br>ています。 デフォルト のタイムゾーンは EST です。 グループを NTP サーバーを使用する<br>ように設定することもできます。                                                                                                    |
| メンバーをグループに追加する                  | 単一メンバーのグループでも動作に問題はありませんが、アレイを追加することによ<br>り、データの可用性を損なうことなく、容量やネットワーク帯域幅を拡張し、グループ<br>全体のパフォーマンスを向上させることができます。                                                                                                    |
| プールを作成する                        | 複数メンバー構成のグループでは、複数のプールを作成し、メンバーとボリュームを<br>プールに割り当てて、階層型のストレージソリューションを実現することができます。                                                                                                    |
| 専用管理ネットワークを<br>設定する             | セキュリティの目的で、別の管理ネットワークをセットアップすることができます。                                                                                                    |
| ボリュームのスナップショットを作<br>成する         | スナップショット とは、ボリュームデータのポイント インタイムコピーであり、バックアップに<br>使用できます。                                                                                                    |
| スナップショット または複製 のスケ<br>ジュールを作成する | スケジュールにより、ボリュームのスナップショット または複製を定期的に作成<br>できます。                                                                                                    |

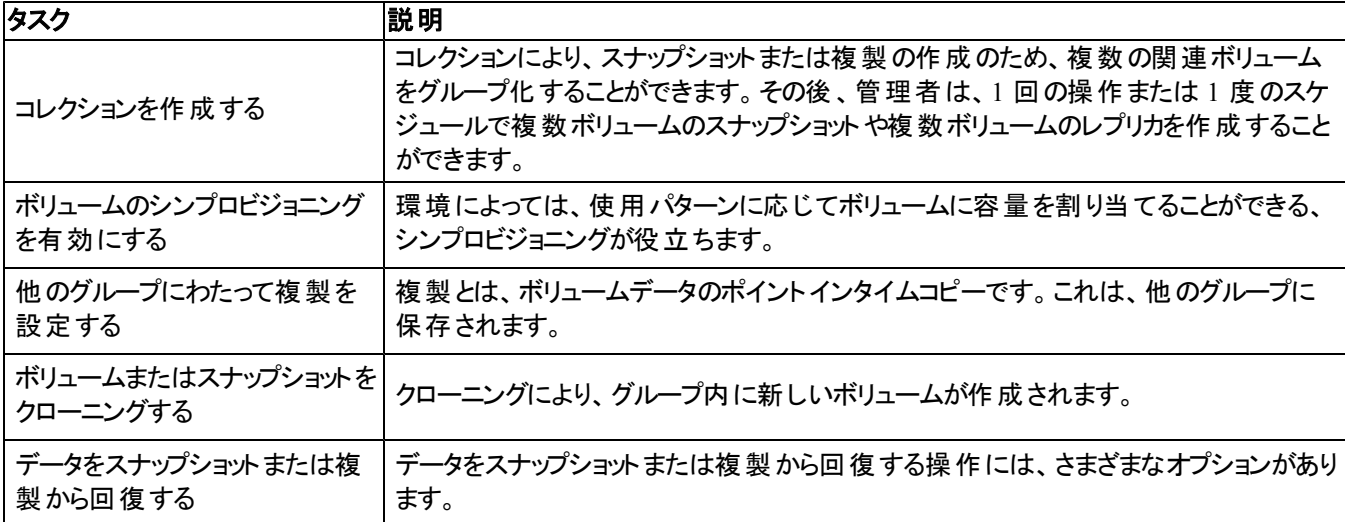

## <span id="page-38-0"></span>**7** 必要なその他の情報

システムに付属のマニュアルで安全および認可機関に関する情報を参照してください。保証情報は、このマニ ュアルに含まれている場合と、別の文書として付属する場合があります。

- ラックソリューションに付属のマニュアルでは、システムをラックに取り付ける方法について説明しています。
- ハードウェアオーナーズマニュアルでは、システムの機能、システムのトラブルシューティング方法、およびシス テムコンポーネントの取り付けや交換の方法について説明しています。このマニュアル は、[eqlsupport.dell.com](http://eqlsupport.dell.com/) からオンラインで入手できます。

### <span id="page-38-1"></span>**NOM** 情報**(** メキシコのみ**)**

本項の情報は、メキシコの公式規格( NOM) の要件に準拠して、本書で説明されている装置に関して提供 されています。

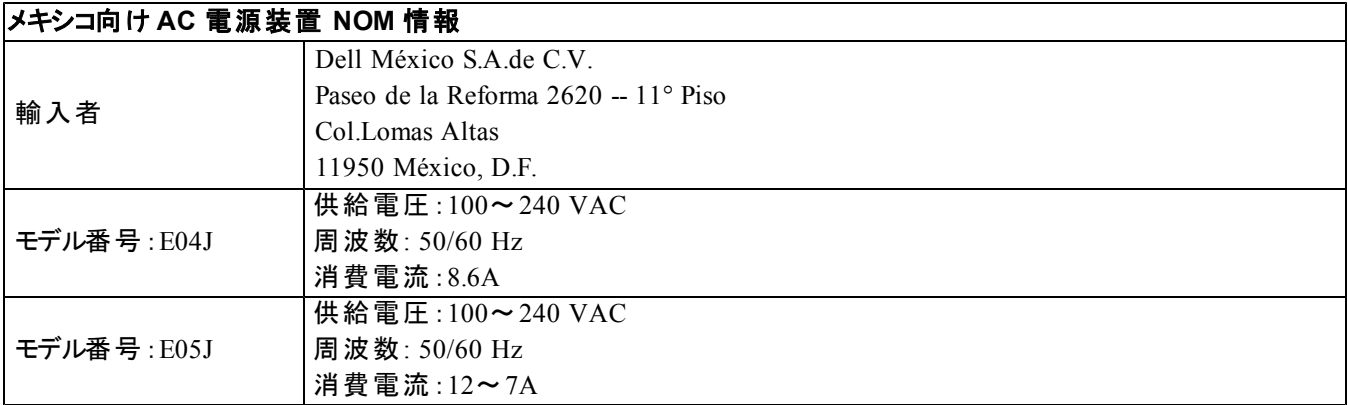

### <span id="page-38-2"></span>仕様

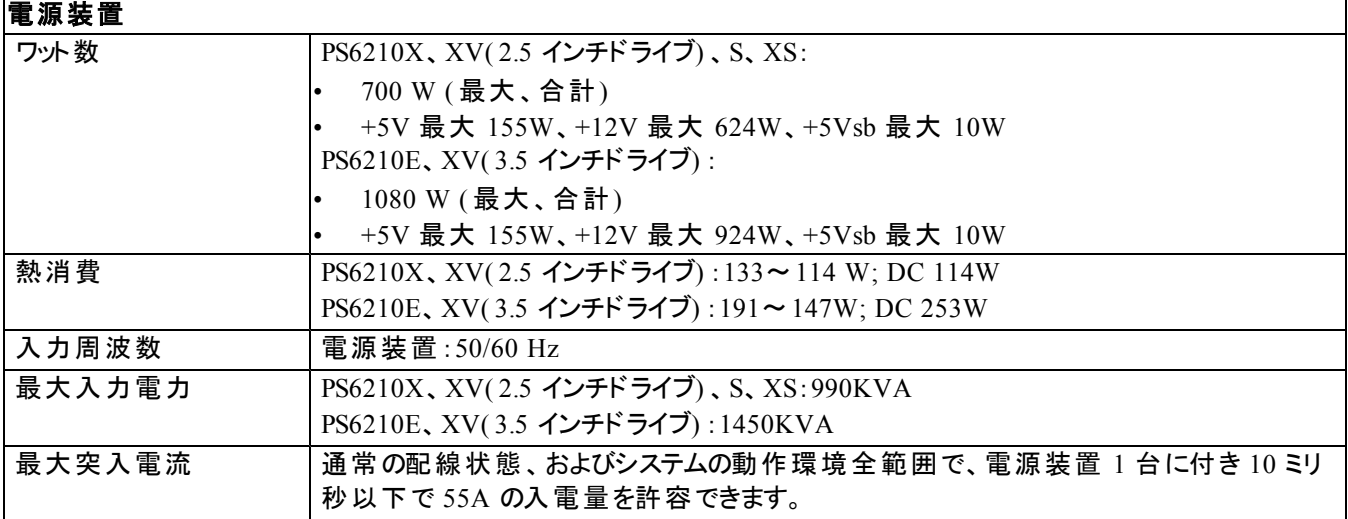

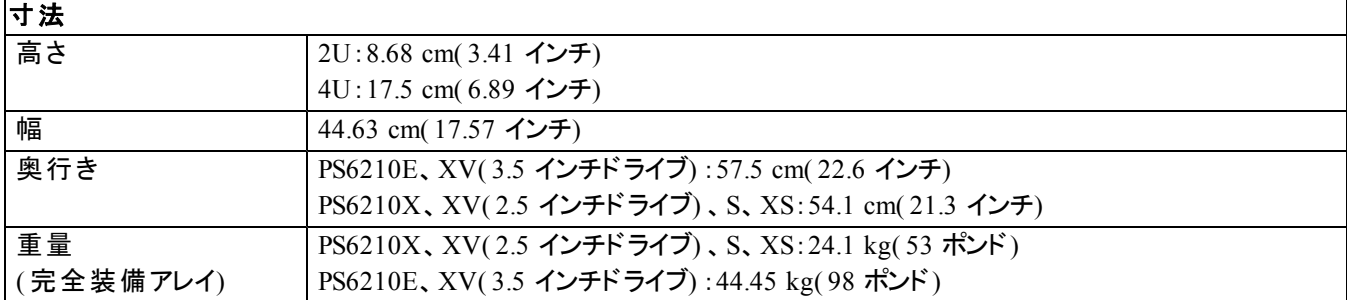

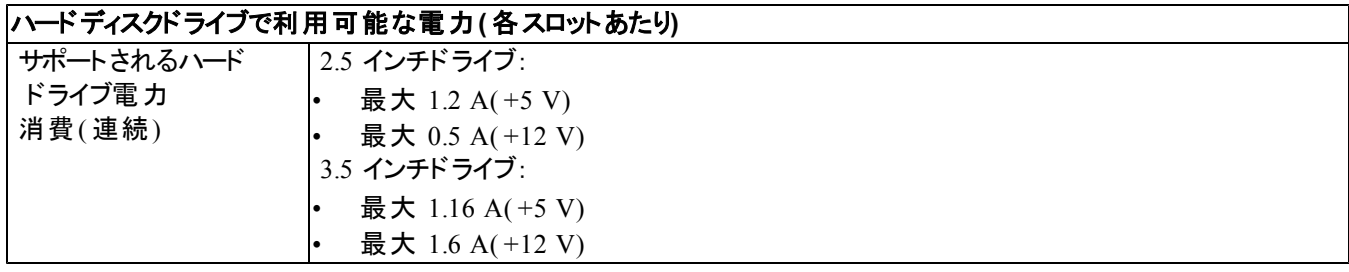

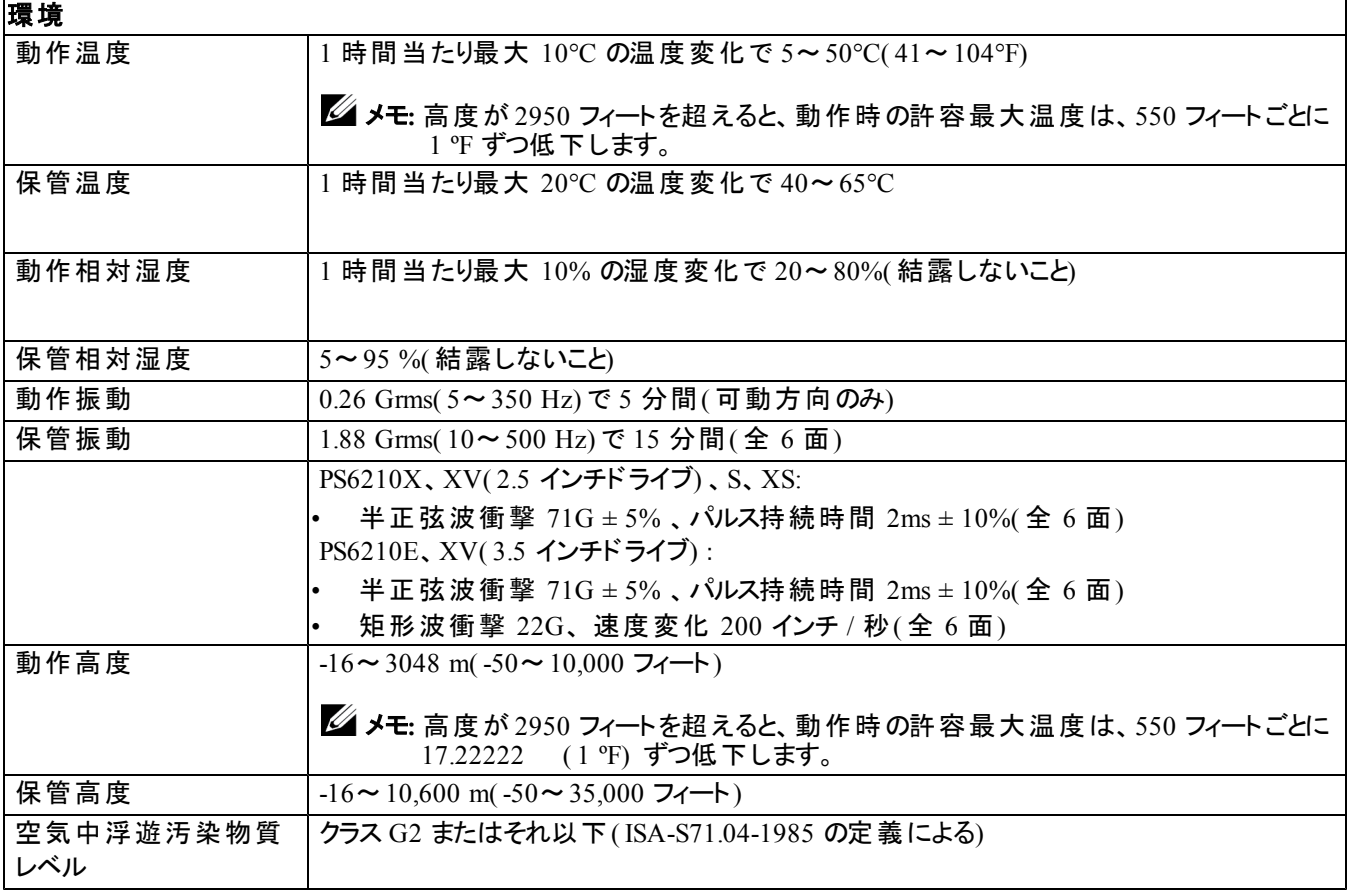

# <span id="page-40-0"></span>索引

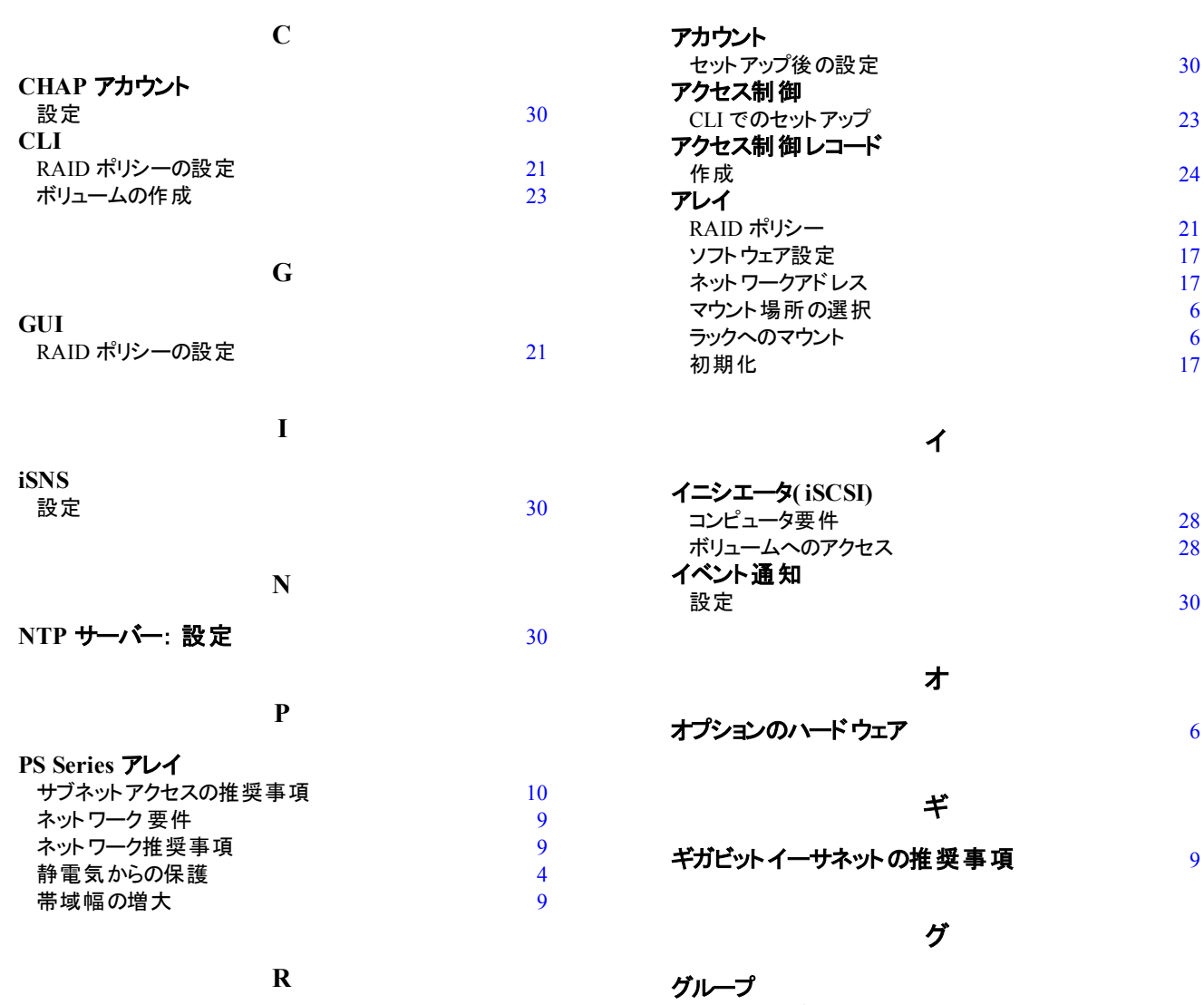

ア

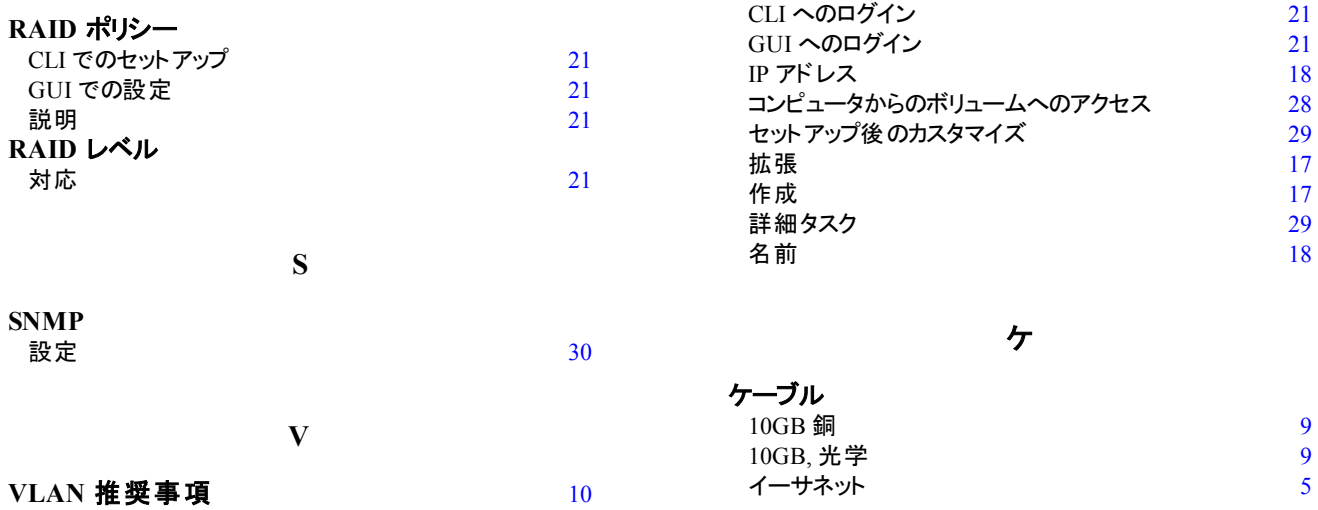

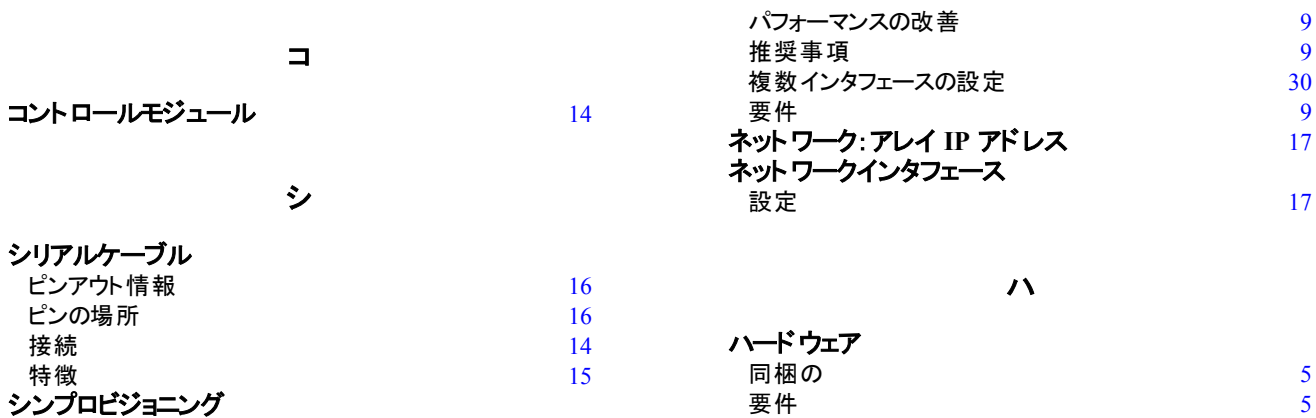

#### ス

ボリュームでの有効化 [23](#page-28-5)

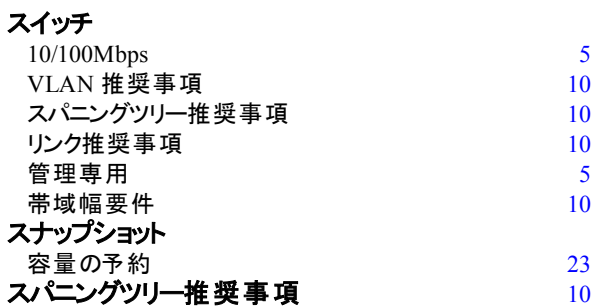

#### セ

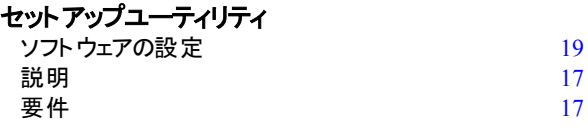

ソ

ソフトウェア設定 方法 [17](#page-22-6)

#### タ

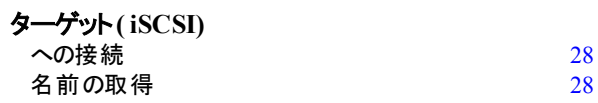

#### ネ

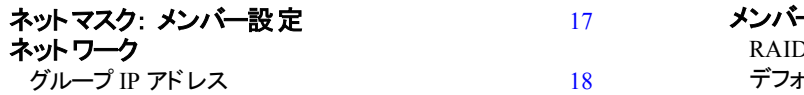

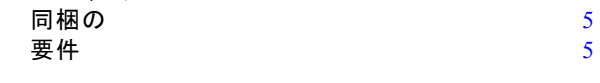

[9](#page-14-4)

 $\frac{9}{30}$  $\frac{9}{30}$  $\frac{9}{30}$ 

 $\frac{9}{17}$  $\frac{9}{17}$  $\frac{9}{17}$ 

#### バ バッテリ

充電時間 [13](#page-18-3)

#### ベ ベゼル 取り付け [7](#page-12-2)

#### ホ

ホスト統合ツール 説明 [20](#page-25-0)

#### ボ

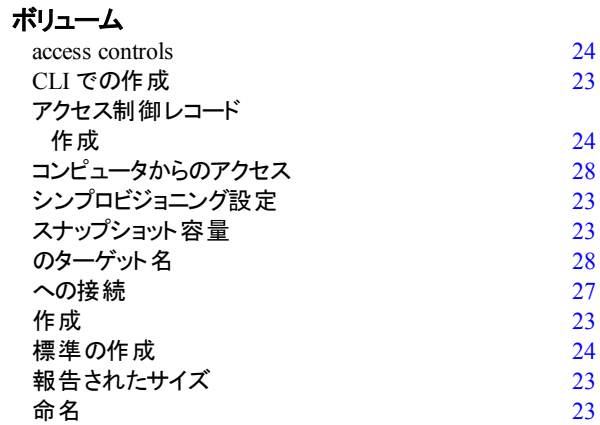

#### メ

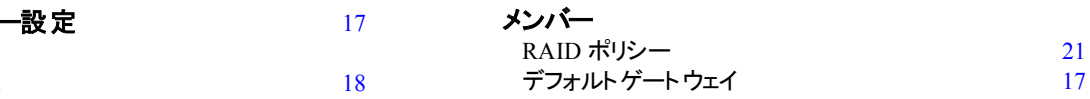

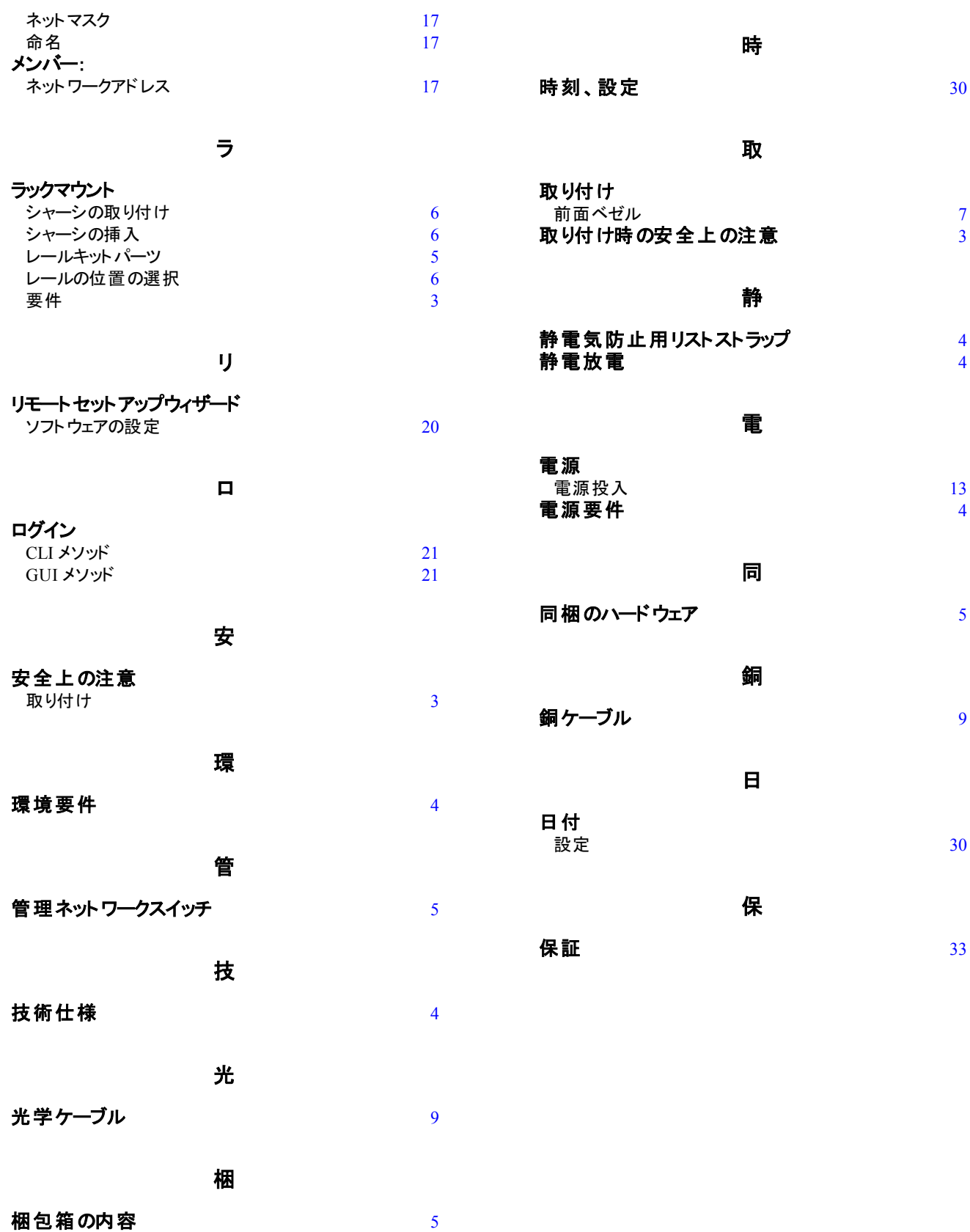